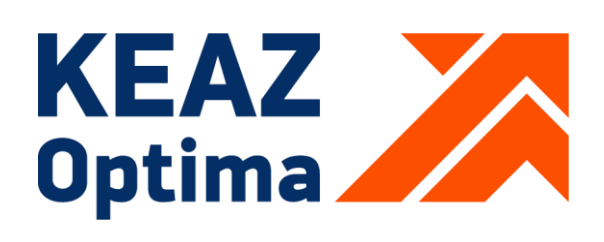

РОССИЯ, 305000, Г. КУРСК, УЛ. ЛУНАЧАРСКОГО, 8 **WWW.KEAZ.RU** 

КОНТРОЛЛЕРЫ ЛОГИЧЕСКИЕ ПРОГРАММИРУЕМЫЕ **OPTILOGIC L** Модуль процессорный CPU-2 Модуль процессорный CPU-2-01

# РУКОВОДСТВО ПО ЭКСПЛУАТАЦИИ

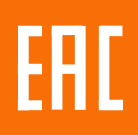

# Содержание

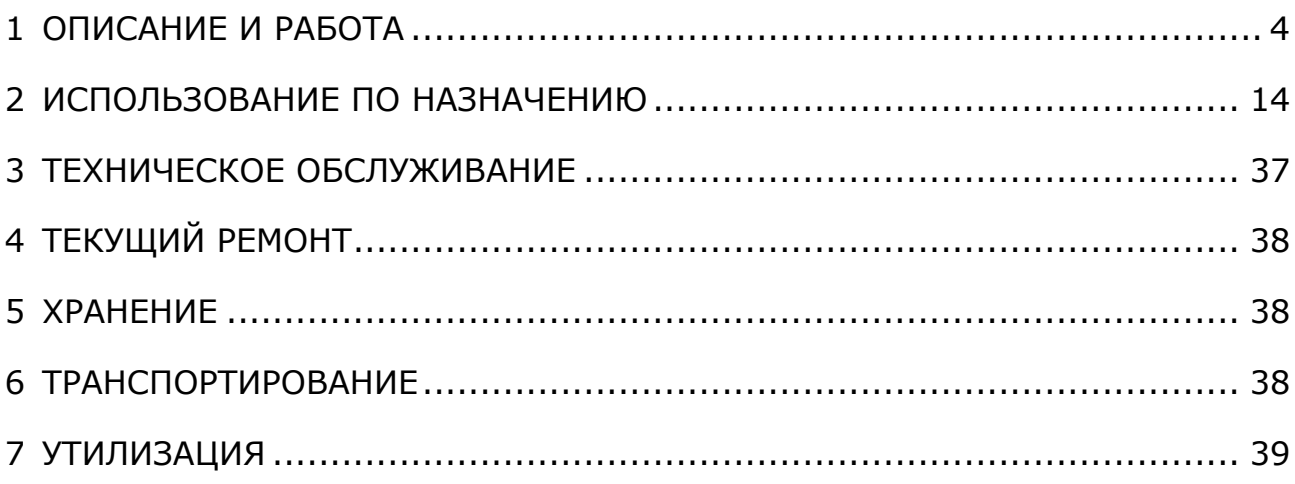

Настоящее руководство по эксплуатации содержит информацию, необходимую для правильной и безопасной эксплуатации процессорного модуля CPU-2-L, входящего в состав линейки контроллеров логических программируемых серии OptiLogic L (далее по тексту ПЛК).

Основная область применения ПЛК Optilogic L – автоматизация технологических процессов на объектах различных отраслей промышленности, а также инженерных систем зданий и сооружений.

ПЛК Optilogic L соответствует ГОСТ IEC 61131-2-2012.

ПЛК Optilogic L предназначены для использования вне взрывоопасной зоны. Связь с электрооборудованием, расположенным во взрывоопасной зоне, должна осуществляться в соответствии с требованиями государственных стандартов к взрывозащищенному оборудованию.

<span id="page-2-0"></span>К работе с изделием допускаются лица, изучившие настоящее руководство и имеющие квалификационную группу по электробезопасности не ниже 3.

# **1 ОПИСАНИЕ И РАБОТА**

#### **1.1 Назначение**

Модули процессорные CPU-2 и CPU-2-01 предназначены для использования в системах автоматизированного управления технологическим оборудованием в энергетике, на транспорте, в различных областях промышленности, жилищно-коммунального и сельского хозяйства.

Предназначены для использования с различными модулями расширения каналов ввода/вывода из состава линейки ПЛК Optilogic L, или автономно, в качестве шлюзов для обработки и передачи данных. Программное обеспечение модулей позволяет выполнять алгоритмы различной сложности и обеспечивать связь с различными внешними системами.

Модули предназначены для непрерывного необслуживаемого режима работы.

## **1.2 Технические характеристики**

1.2.1 Конструкция, обозначение, размеры и масса модулей.

Внешний вид и размеры модуля CPU-2 и CPU-2-01 показаны на рисунке 1.

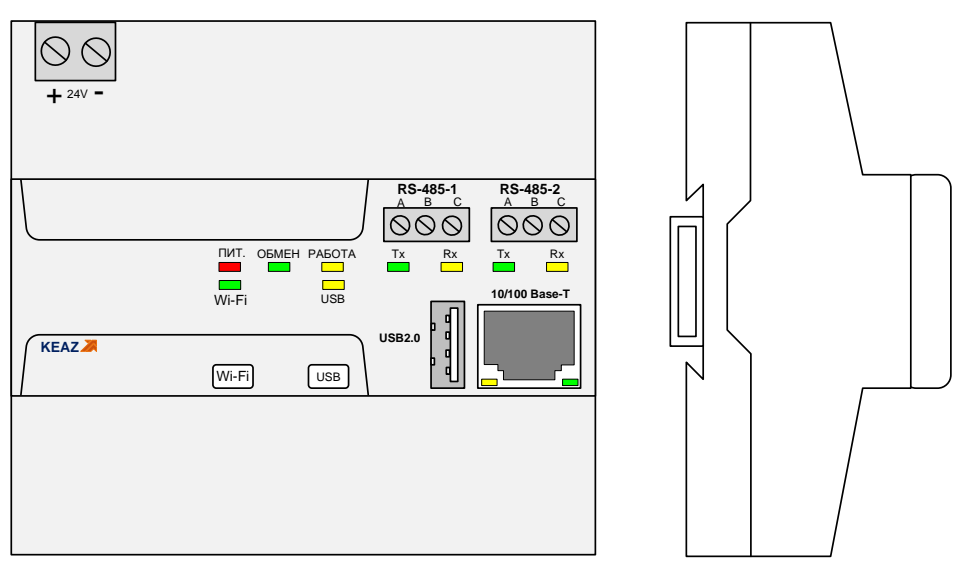

Рисунок 1 – Внешний вид и размеры модуля

Модули выполнены в пластиковом корпусе, предназначенном для установки на DIN-рейку типа TH35-7,5 (35 мм х 7,5 мм) или на плоскую панель.

**Внимание! Установка модулей на рейку типа TH35-15 (35 мм х 15 мм) не допускается!**

Модули имеют степень защиты корпуса по ГОСТ 14254-2015 не менее  $-$  IP20.

Модуль имеет разъемную конструкцию, позволяющую отделять основной корпус от основания для доступа к платам. Соединение корпуса с основанием выполнено с помощью защелок.

Подключение питания к модулю осуществляется с помощью съемного клеммника с винтовыми зажимами.

Модули имеет встроенную шину расширения для дополнительных модулей ввода/вывода, установленную в основание.

На верхней панели модулей расположены интерфейсные разъемы, элементы индикации и кнопки управления.

Масса модулей составляет – 200 г.

Среднее время наработки между отказами модулей составляет не менее 100000 часов.

1.2.2 Основные технические характеристики

Основные технические характеристики модуля приведены в таблице 1.

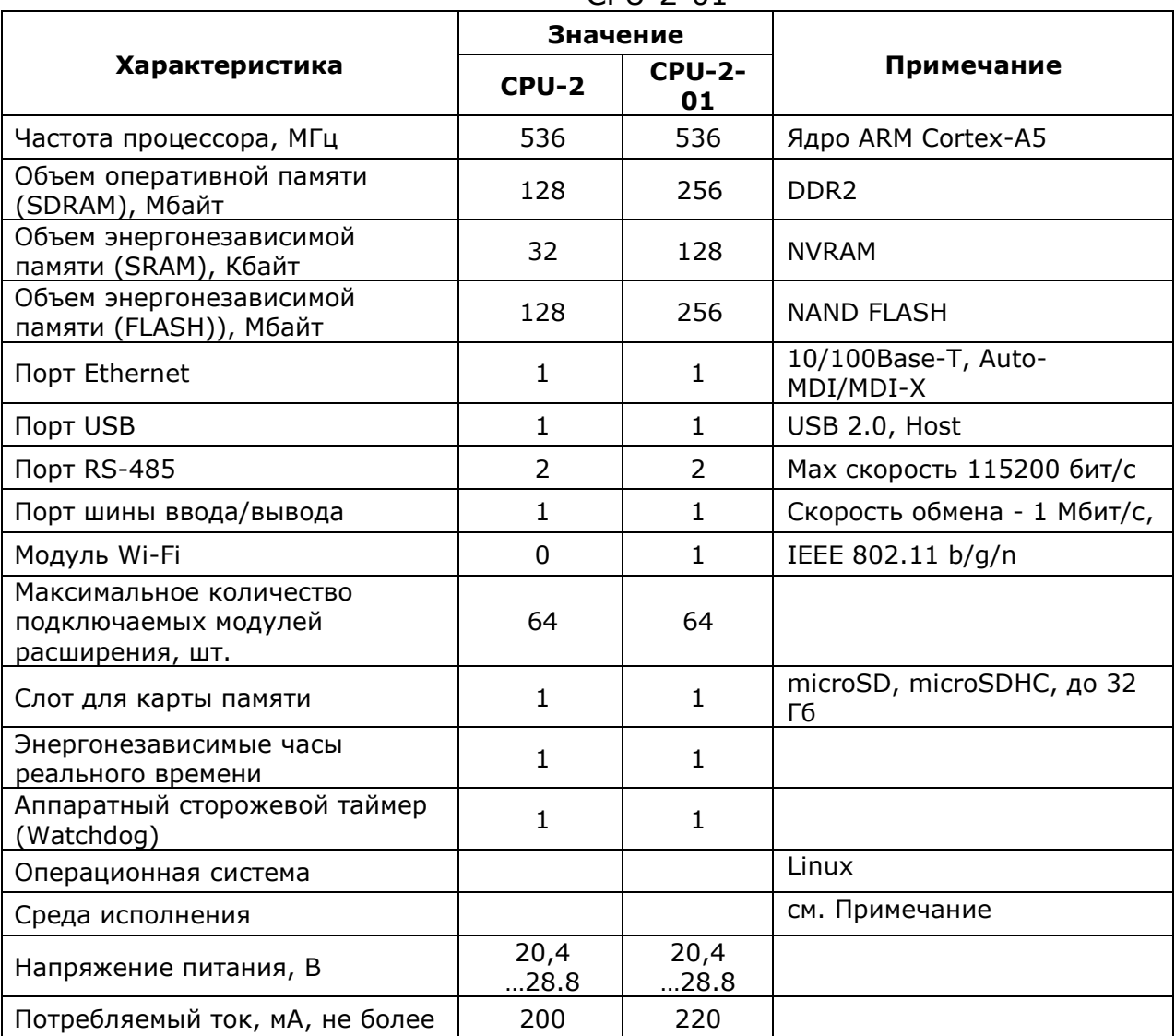

Таблица 1 – Основные технические характеристики модулей CPU-2 и CPU-2-01

Примечание: среда исполнения в зависимости от исполнения CPU-3

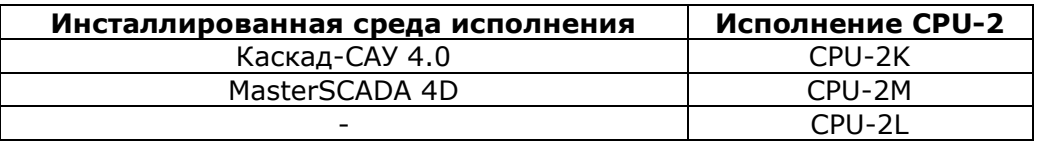

1.2.3 Характеристики интерфейсов передачи данных

Модули процессорные CPU-2 и CPU-2-01 содержат следующие интерфейсы передачи данных: Ethernet, USB, Wi-Fi, RS-485, шина ввода/вывода.

Интерфейс Ethernet имеет следующие характеристики:

- стандарт IEE 802.3u;
- скорость передачи 10/100 Мбит/c;
- автоматическое определение MDI/MDI-X;
- максимальная длина сегмента 100м;
- тип кабеля UTP cat5;
- разъем RJ-45;
- индикация светодиоды «Сеть», «Обмен»
- протоколы обмена Modbus-TCP (Master, Slave), специальные протоколы.

Интерфейс USB имеет следующие характеристики:

- $-$  стандарт USB v2.0;
- скорость передачи LS, FS, HS, 1,5/12/480 Мбит/c;
- тип порта Host;
- разъем Type-A.

Интерфейс Wi-Fi (только в модуле CPU-2-01) имеет следующие характеристики:

- стандарт IEEE 802.11 b/g/n;
- полоса радиочастот 2400—2483,5 МГц;
- протоколы шифрования WEP, WPA, WPA2, WPA2-Enterprise;
- индикация светодиод «Wi-Fi»;
- включение/отключение кнопка «Wi-Fi»;
- антенна внутренняя.

Интерфейс RS-485 имеет следующие характеристики:

- стандарт EIA-485;
- режим передачи полудуплексный;
- скорости передачи (настраивается программно) 115200 бит/с, 38400 бит/с, 19200 бит/с, 9600 бит/с, 4800 бит/с, 2400 бит/с, 1200 бит/с;
- подключение согласующего резистора перемычкой;
- гальваническая изоляция, электрическая прочность, не менее 500В;
- индикация светодиоды «Rx», «Tx»;
- протоколы обмена Modbus-RTU (Master, Slave), специальные протоколы.

Интерфейс ввода/вывода шины расширения основан на интерфейсе RS-485 со следующими характеристиками:

- режим передачи полудуплексный;
- скорости передачи 1 Мбит/с;
- подключение согласующего резистора перемычкой;
- протокол обмена Modbus-RTU.

#### 1.2.4 Характеристики электропитания

Модуль CPU2 питаются от источника постоянного тока с номинальным выходным напряжением Ue=24 В, с допустимыми отклонениями от минус 15% до плюс 20% (20,4 В…28.8 В).

Потребляемый ток модулей при номинальном напряжении питания не более 200мА, для CPU-2 и не более 220 мА для CPU-2-01.

Модули обеспечивают передачу напряжения питания (24В) на шину ввода/вывода для питания модулей расширения. Количество подключенных к CPU-2 ил модулей расширения не должно превышать 10, для модулей шириной 35,6 мм, и не более 5, для модулей шириной 53,6 мм.

Между источником питания и модулем должен быть установлен плавкий предохранитель с номинальным током, вычисляемым по формуле:

$$
Inom = 2.0 \times \sum_{i=1}^{n} Iei
$$

где Iei – потребляемый ток установленных в линейку модулей.

Модули имеют защиту от неверной полярности подключения питания, подключение питания с неверной полярностью не приводит к их повреждению.

Модули имеют защиту от превышения напряжения питания, порог срабатывания защиты - 30 В. При срабатывании защиты резко увеличивается ток потребления, что должно привести к срабатыванию внешней токовой защиты (плавкого предохранителя).

Модули выдерживают прерывание питания на время не более 10 мс без нарушения функционирования.

# 1.2.5 Условия эксплуатации

Модуль CPU2 пригоден для эксплуатации в температурном диапазоне минус 40°С…плюс 55°С, и относительной влажности от 10% до 95% без образования конденсата.

Модуль пригоден для эксплуатации на высоте до 2000 м над уровнем моря.

Модуль, согласно ГОСТ IEC 61131-2-2012, выдерживает в процессе эксплуатации синусоидальную вибрацию в соответствии с требованиями указанными в таблице 2.

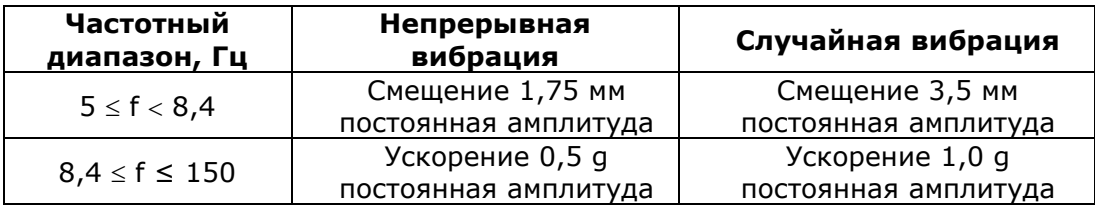

Таблица 2 - Устойчивость к синусоидальной вибрации

Модуль выдерживает в процессе эксплуатации полусинусоидальные удары амплитудой 15 g, длительностью 11 мс в каждой из трех взаимно перпендикулярных осей.

## 1.2.6 Характеристики ЭМС

Модуль CPU2, в соответствии с ГОСТ IEC 61000-6-4-2016, имеет предельные значения эмиссии в оговоренных частотных диапазонах, не более указанных в таблице 3.

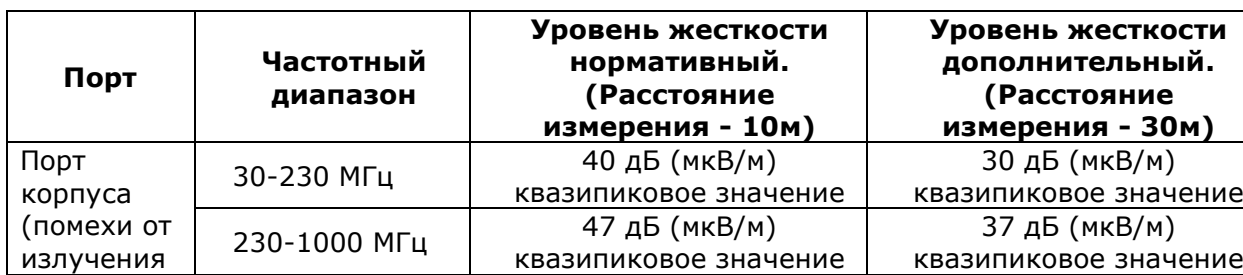

Таблица 3 - Предельные значения эмиссии

Модуль, согласно ГОСТ 30804.4.2-2013, устойчивы к электростатическим разрядам в соответствии с требованиями указанными в таблице 4.

Таблица 4 - Устойчивость к электростатическим разрядам

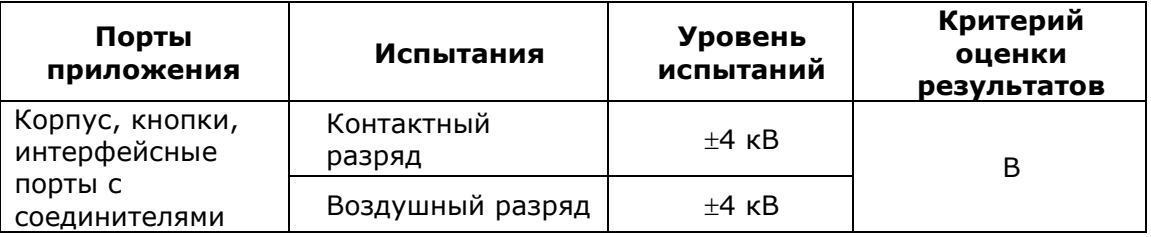

Модуль, согласно ГОСТ 30804.4.3-2013, устойчив к радиочастотному электромагнитному полю в соответствии с требованиями указанными в таблице 5.

Таблица 5 - Устойчивость к электромагнитному полю

| Вид излучения                                                   | Диапазон частот | <b>Уровень</b><br>испытаний | Критерий<br>оценки<br>результатов |
|-----------------------------------------------------------------|-----------------|-----------------------------|-----------------------------------|
| Амплитудная<br>модуляция 80%<br>1кГц<br>синусоидальной<br>формы | $2,0 - 2,7$ ГГц | 1 B/M                       |                                   |
|                                                                 | $1,4 - 2,0$ ГГц | 3 B/M                       | А                                 |
|                                                                 | 80 - 1000 МГц   | 10 B/m                      |                                   |

Модули, согласно ГОСТ Р 51317.4.6-99, устойчивы к кондуктивным радиочастотным помехам в соответствии с требованиями указанными в таблице 6.

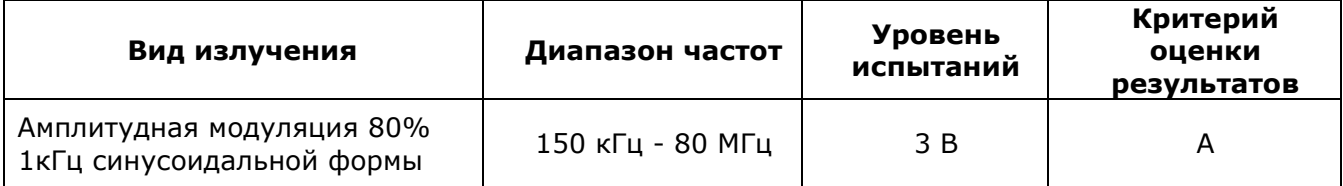

Модули, согласно ГОСТ 30804.4.4-2013, устойчивы к наносекундным импульсным помехам в соответствии с требованиями указанными в таблице 7.

Таблица 7 - Устойчивость к наносекундным импульсным помехам

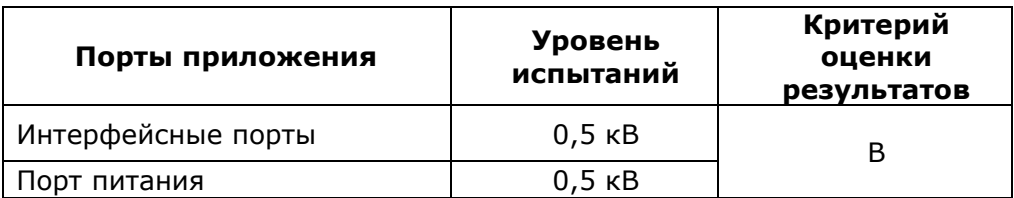

Модули, согласно ГОСТ Р 51317.4.5-99, устойчивы к микросекундным импульсным помехам в соответствии с требованиями указанными в таблице 8.

Таблица 8 - Устойчивость к микросекундным импульсным помехам

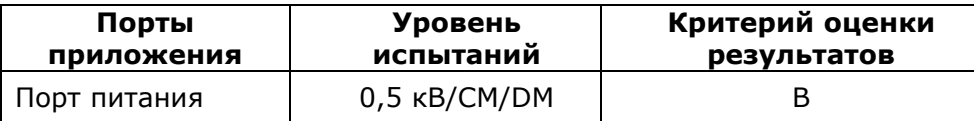

#### **1.3 Состав изделия**

Комплекты поставки модулей процессорных CPU-2 приведен в таблице 9.

Таблица 9 – Комплект поставки

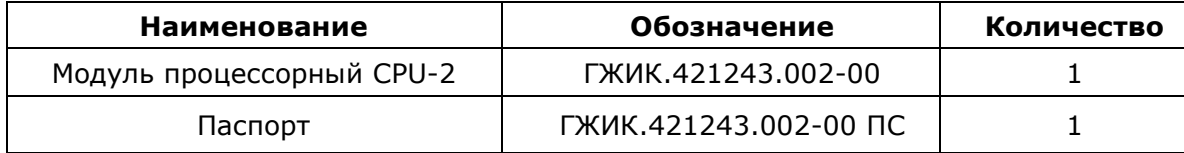

# **1.4 Устройство и работа изделия**

1.4.1 Архитектура системы

ПЛК Optilogic L строится по модульному принципу и может иметь в своем составе модули, приведенные в таблице 10.

| Наименование модулей            | <b>Обозначение</b>     | AI | A <sub>O</sub> | DI | <b>DO</b> |
|---------------------------------|------------------------|----|----------------|----|-----------|
| Модуль процессорный CPU-2       | ГЖИК.421243.001        | 4  | $\mathcal{P}$  | 20 | $8T+2P$   |
| Модуль процессорный CPU-2       | ГЖИК.421243.002-00     |    |                |    |           |
| Модуль процессорный CPU-2-01    | ГЖИК.421243.002-01     |    |                |    |           |
| Модуль процессорный CPU-2       | ГЖИК.421243.002-02     | 4  | -              | 12 | $4T+2P$   |
| Модуль аналогового ввода AI-4   | ГЖИК.421243.003        | 4  |                |    |           |
| Модуль аналогового ввода AI-8   | ГЖИК.421243.004        | 8  |                |    |           |
| Модуль аналогового вывода АО-2  | ГЖИК.421243.005        |    | 2              |    |           |
| Модуль аналогового вывода АО-4  | ГЖИК.421243.006        |    | 4              |    |           |
| Модуль дискретного ввода DI-8   | ГЖИК.421243.007        |    | -              | 8  |           |
| Модуль дискретного ввода DI-16  | <b>ГЖИК.421243.008</b> |    |                | 16 |           |
| Модуль дискретного вывода DO-8  | ГЖИК.421243.009        |    |                |    | 8T        |
| Модуль дискретного вывода DO-16 | ГЖИК.421243.010        |    | -              |    | 16T       |
| Модуль расширения шины ВЕ-1     | ГЖИК.421243.011        |    |                |    |           |

Таблица 10 –Модули ПЛК OptiLogic L

- AI каналы аналогового ввода;
- AO каналы аналогового вывода;
- DI каналы цифровых входов;
- DO каналы цифровых выходов;
- Т транзисторный выход;
- Р релейный выход.

ПЛК Optilogic L содержат процессорные модули, модули ввода/вывода и модуль расширения шины.

Процессорные модули CPU-2, CPU-2, CPU-2-01,CPU-2 являются полноценными ПЛК с определенным набором (или без) каналов ввода/вывода и отличаются друг от друга набором аппаратных ресурсов.

Модули ввода/вывода служат для расширения количества и типов каналов модулей процессорных, но могут использоваться и автономно, будучи подключенными к центральным устройствам сторонних производителей. Модули ввода/вывода подключаются к модулям CPU посредством встроенной шины ввода/вывода построенной на базе интерфейса RS-485 с протоколом Modbus RTU. Задание адреса модуля производится поворотными переключателями на лицевых панелях модулей, диапазон адресов – 1…64.

Модуль расширения шины BE-1 служит для подключения модулей ввода/вывода к шине расширения при установке модулей CPU и ввода/вывода на разных DIN-рейках или в разнесенных шкафах.

Различные структуры построения системы управления на модулях ПЛК Optilogic L приведены на рисунках 2 и 3.

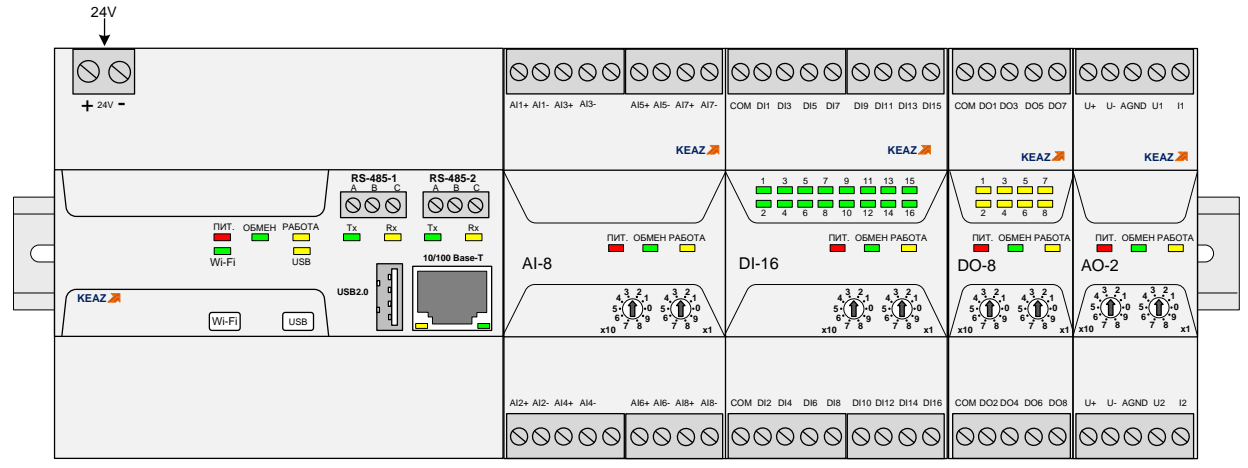

Рисунок 2 – Установка модуля CPU-2 с модулями ввода/вывода на одной DINрейке

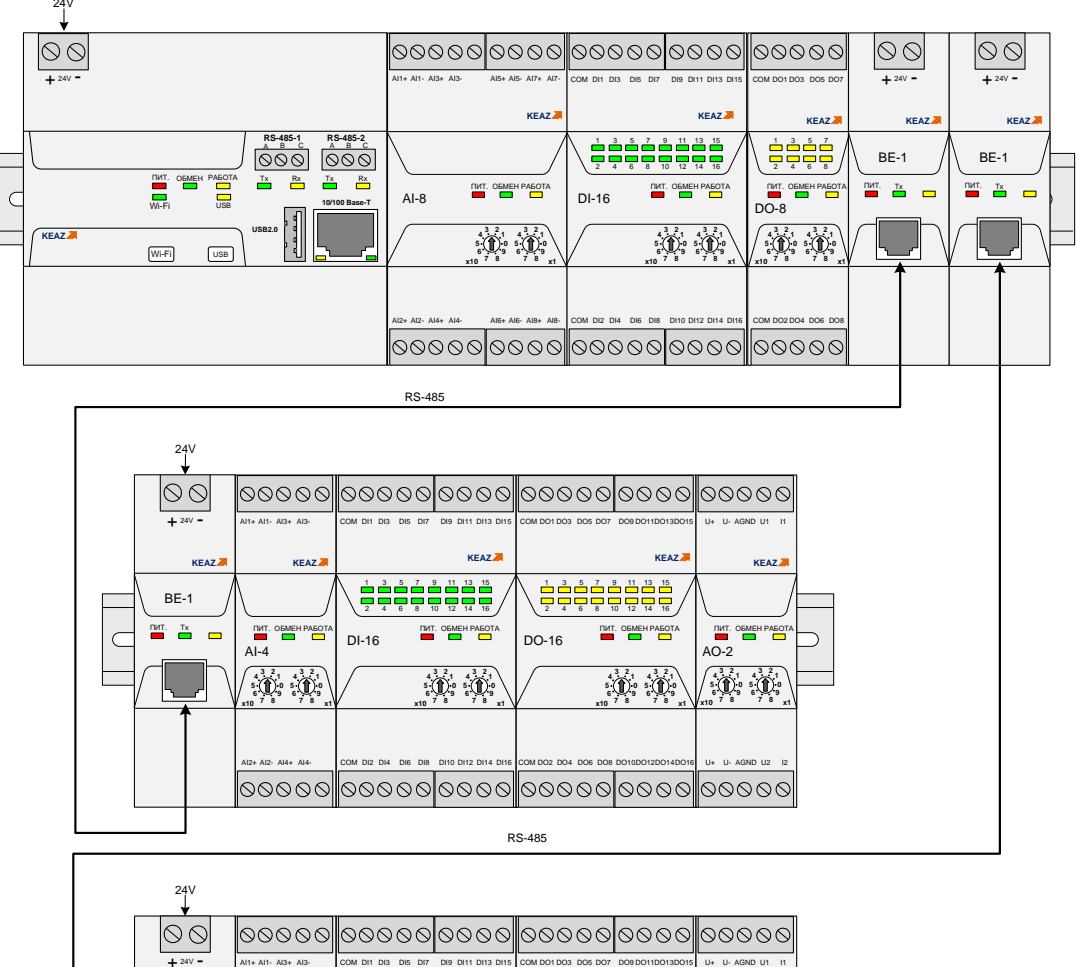

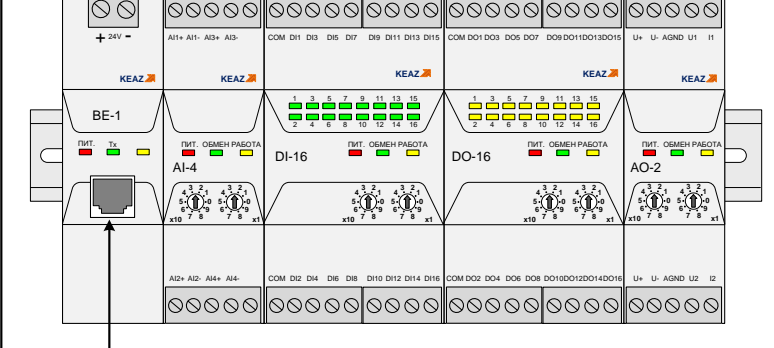

Рисунок 3 – Установка модуля CPU-2 с модулями ввода/вывода на разных DIN- рейках

## 1.4.2 Органы управления и индикации

Описание состояния индикаторов модулей процессорных CPU-2 и CPU-2-01 представлено в таблице 11.

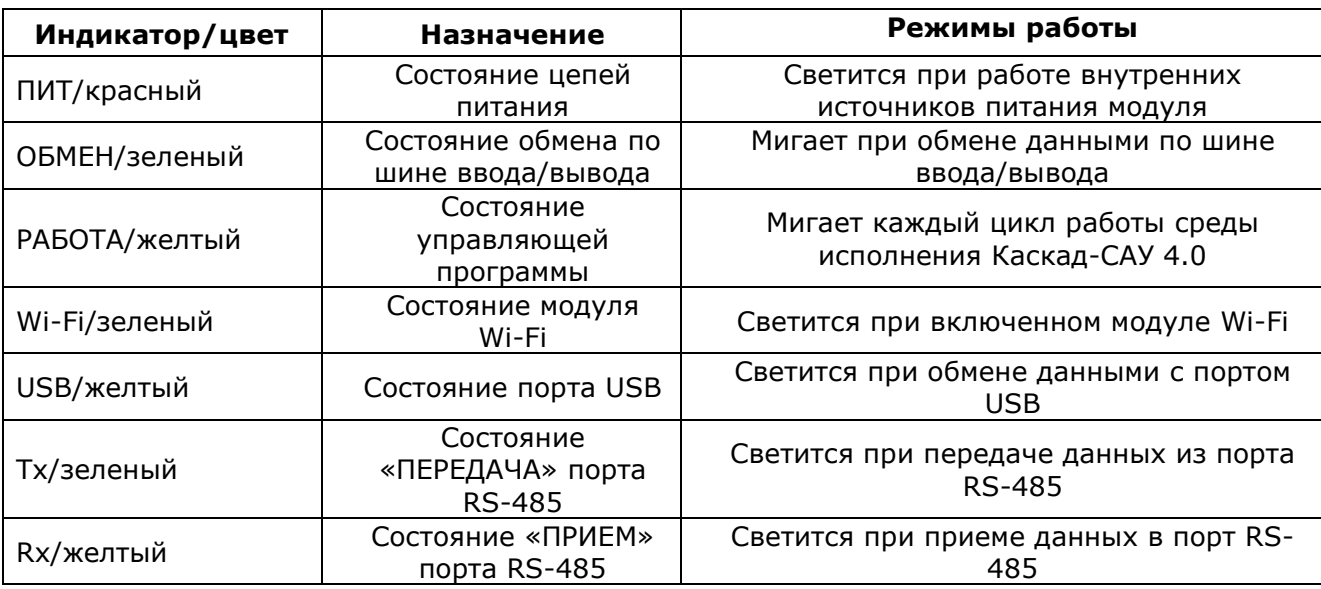

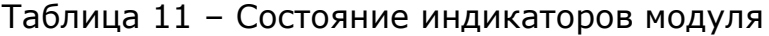

На лицевой панели модуля CPU-2-01 расположены кнопки, имеющие следующие функции:

кнопка Wi-Fi – кнопка включения встроенного радиомодуля Wi-Fi;

кнопка USB – кнопка инициирующая обмен по интерфейсу USB

На лицевой панели модуля CPU-2 расположена кнопка USB, инициирующая обмен по интерфейсу USB.

Удерживание любой из кнопок кнопки в нажатом состоянии в момент включения питания приводит к сбросу пользовательских настроек и возврату модуля к заводским установкам.

Модули процессорные содержат перемычки, которые должны быть установлены в соответствии с применением. Для того чтобы изменить положение перемычек необходимо разобрать корпус модуля, вынуть соответствующую плату, поставить перемычки в требуемое положение и собрать модуль в обратном порядке. Модули содержат две пользовательские перемычки, установленные на плате портов (ГЖИК.758.776.035).Перемычки XP2 и XP4 предназначены для подключения согласующих резисторов (терминаторов) в интерфейсные линии RS-485-1 и RS-485-2 соответственно и показаны на рисунке 4.

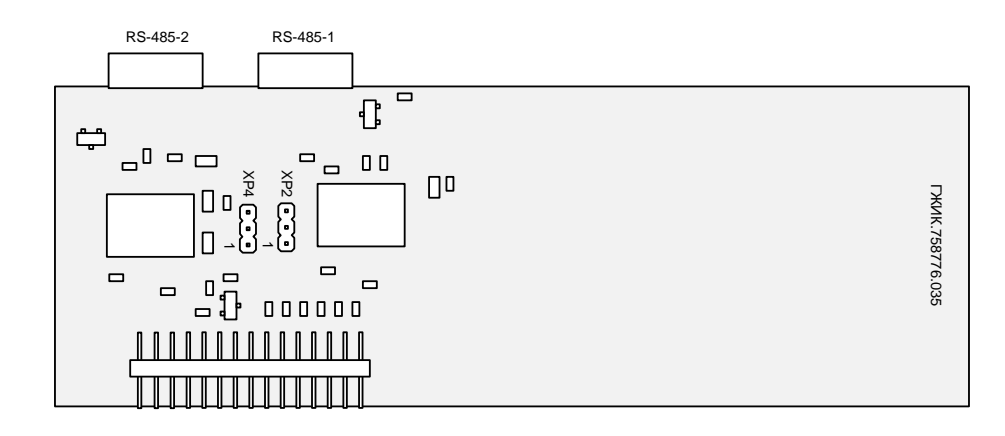

Рисунок 4 – Расположение перемычек ХР2 и ХР4

Режимы работы в зависимости от места установки перемычек показаны в таблице 12.

Таблица 12 – Установка перемычек ХР2 и ХР4

| Расположение перемычки | Режим                |
|------------------------|----------------------|
| Контакты 1-2           | Терминатор отключен  |
| Контакты 2-3           | Терминатор подключен |

# **1.5 Маркировка и пломбирование**

1.5.1 Маркировка модуля

Маркировка модуля выполняется в соответствии с ГОСТ 18620-86 и содержит следующие надписи:

- наименование модуля;
- условное обозначение модуля;
- дату изготовления (месяц, год);

- порядковый номер модуля по системе нумерации предприятияизготовителя;

- товарный знак предприятия-изготовителя;
- надпись «Сделано в России»;
- единый знак обращения продукции на рынке ЕАЭС.

# 1.5.2 Пломбирование модуля

Пломбирование модуля проводится заводом-изготовителем при производстве или обслуживающей организацией при эксплуатации.

Пломбирование осуществляют на стыке лицевой панели с основанием корпуса наклеиванием гарантийной этикетки с логотипом предприятия – изготовителя или обслуживающей организацией.

# **1.6 Упаковка**

Модуль упаковывается в специально изготовленную картонную коробку. Упаковка защищает модуль от повреждений во время транспортировки. Упаковка для хранения и транспортирования соответствует условиям транспортирования «С» по ГОСТ 23170.

# <span id="page-13-0"></span>**2 ИСПОЛЬЗОВАНИЕ ПО НАЗНАЧЕНИЮ**

#### **2.1 Эксплуатационные ограничения**

Модули процессорные CPU-2 и CPU-2-01 должны эксплуатироваться в условиях, оговоренных в «Технических характеристиках».

При эксплуатации модулей необходимо соблюдать требования «Правил эксплуатации электроустановок потребителей».

#### **2.2 Подготовка изделия к использованию**

2.2.1 Распаковывание

Перед распаковыванием модуля после хранения его при температуре окружающего воздуха ниже 0°С необходимо выдержать его в упаковке не менее 8 часов в помещении с положительной температурой воздуха.

Вскрыть упаковку и произвести осмотр модуля на отсутствие повреждений корпуса.

Проверить комплектность и серийный номер модуля на соответствие с данными в паспорте изделия.

2.2.2 Установка и подключение

Установить модуль на DIN-рейку. Рейка должна быть подключена к защитному заземлению отдельным проводником.

Подключить к модулю линии питания и интерфейсные кабели, при необходимости установить модули ввода/вывода.

Подключение интерфейсов RS-485 необходимо выполнять в соответствии с рисунком 5. Линия выравнивания потенциалов применяется при больших расстояниях между приемником и передатчиком. В случае неблагоприятной электромагнитной обстановки рекомендуется использовать экранированный кабель.

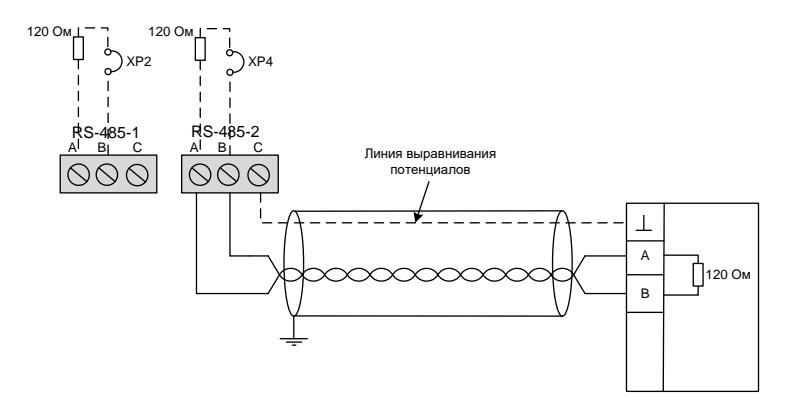

Рисунок 5 – Подключение интерфейса RS-485

Для подключения полевых цепей рекомендуется использовать экранированные кабели с заземлением экрана на входе в шкаф ПЛК.

# **2.3 Настройка и программирование контроллера**

2.3.1 Настройка параметров контроллера с помощью Web-консоли

Web-консоль – это удобный инструмент для просмотра информации о состоянии контроллера и настройки его параметров, используя стандартный Web-браузер персонального компьютера или ноутбука.

Для подключения к Web-консоли подключите компьютер (ноутбук) и контроллер к одной сети Ethernet или подключите контроллер сетевым кабелем непосредственно к компьютеру (ноутбуку).

2.3.1.1 Открытие Web-консоли

Запустите Web-браузер и введите адрес 172.16.101.125 в адресной строке и нажмите Enter. Откроется страница ввода пароля для входа в Web-консоль контроллера.

Внимание! Если контроллеру задан другой IP-адрес, то введите его вместо адреса 172.16.0.125.

Нажмите Enter. Откроется страница ввода пароля для входа в Webконсоль контроллера. Вид страницы представлен на рисунке 9.

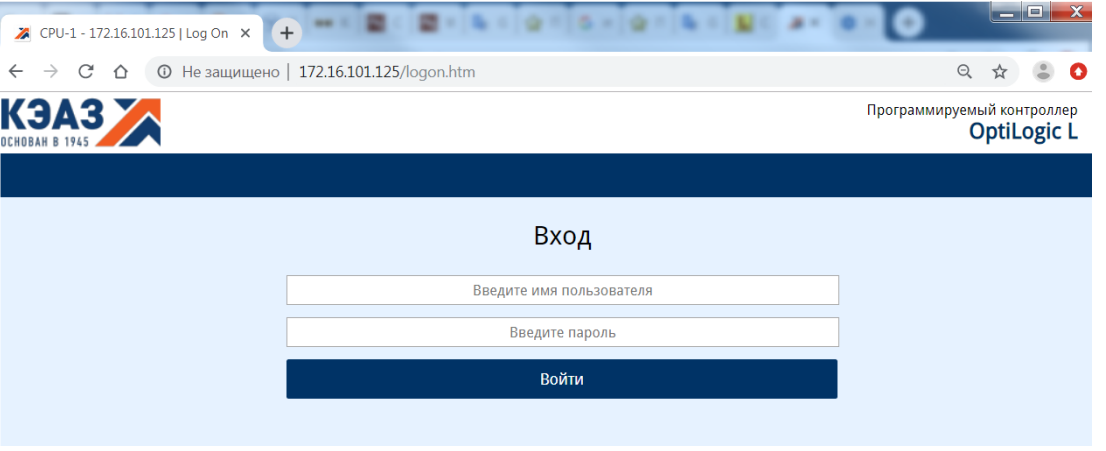

Рисунок 9 – Web-консоль, страница ввода пароля.

Введите имя пользователя «admin», введите пароль «admin» (пароль по умолчанию) и нажмите кнопку «Войти».

ВНИМАНИЕ! Настоятельно рекомендуется изменить пароль по умолчанию для пользователя «admin» (п.2.3.1.15).

#### 2.3.1.2 Навигация в Web-консоли

Web-консоль – это набор страниц, на которых отображается информация о контроллере и его текущие параметры. На рисунке 10 представлена главная страница.

Для навигации по Web-консоли контроллера предназначено меню в левой части страницы. При выборе конкретного пункта меню откроется соответствующая ему страница Web-консоли.

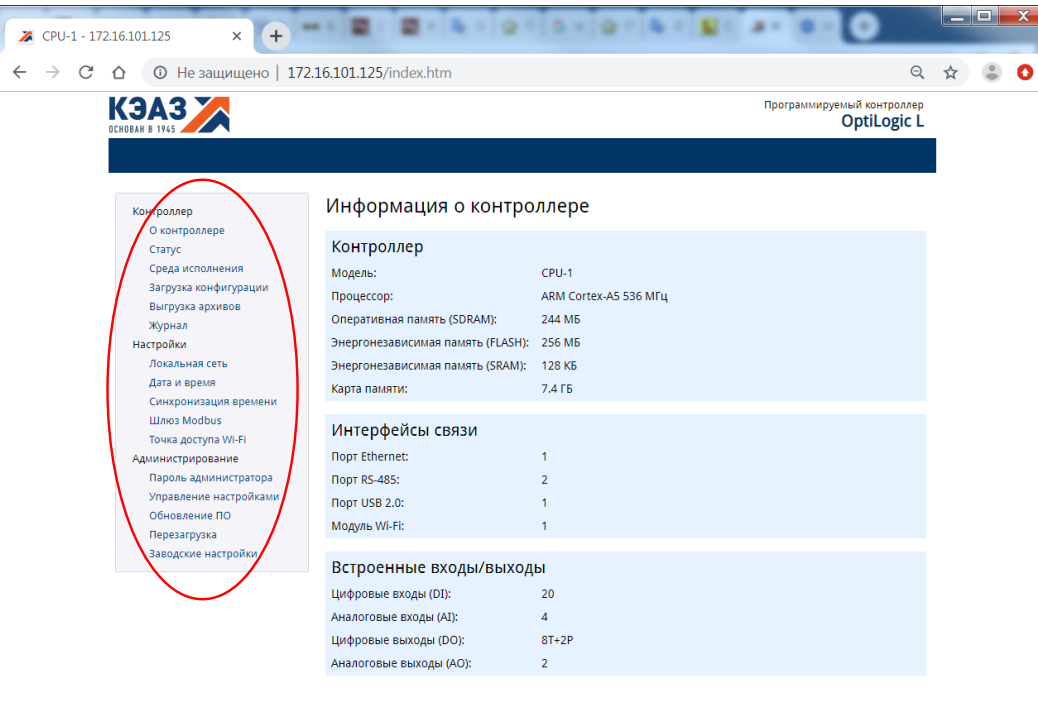

Рисунок 10 - Web-консоль, главная страница.

Для того чтобы сохранить изменения, сделанные на странице с настройками, необходимо нажать кнопку «Применить настройки» внизу страницы. На рисунке 11 представлен пример настроек с кнопкой «Применить настройки». При переходе на другую страницу без нажатия этой кнопки изменения сохранены не будут.

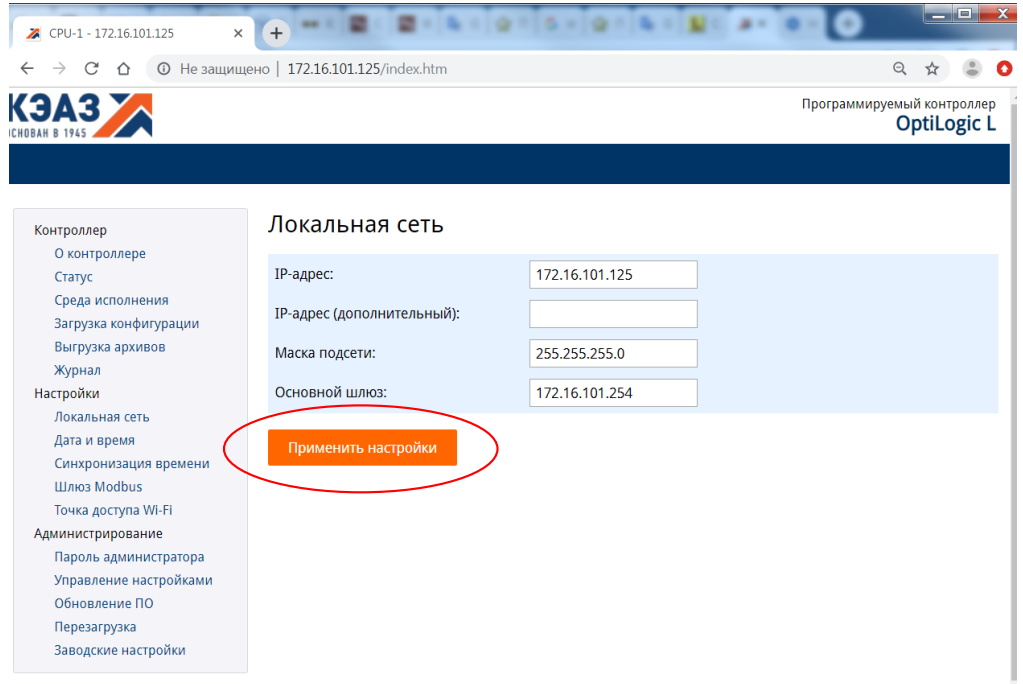

Рисунок 11 – Web-консоль, пример применения настроек.

После изменения настроек может потребоваться перезагрузка контроллера, чтобы изменения вступили в силу. В этом случае сразу после нажатия кнопки «Применить изменения» будет выдан запрос на перезагрузку контроллера. На рисунке 12 представлена страница с запросом на перезагрузку контроллера.

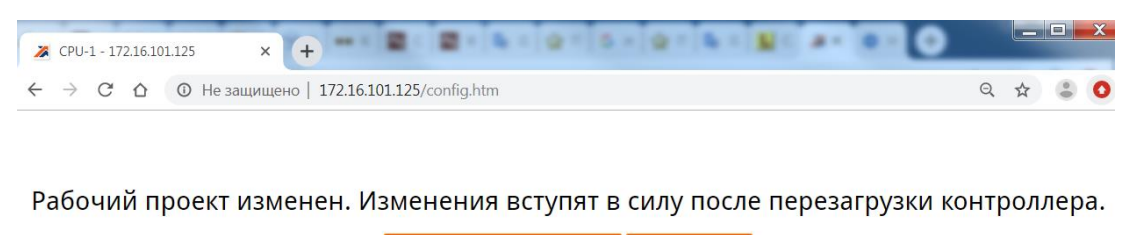

Перезагрузить контроллер | На главную

Рисунок 12 – Web-консоль, страница с запросом на перезагрузку.

Если изменяется сразу много настроек, то можно не перезагружать контроллер после каждого изменения и перезагрузить его один раз по окончании настройки с помощью страницы «Перезагрузка» Web-консоли.

## 2.3.1.3 Просмотр информации о контроллере

Для просмотра информации о контроллере предназначена страница «Информация о контроллере» Web-консоли. Вид страницы представлен на рисунке 13.

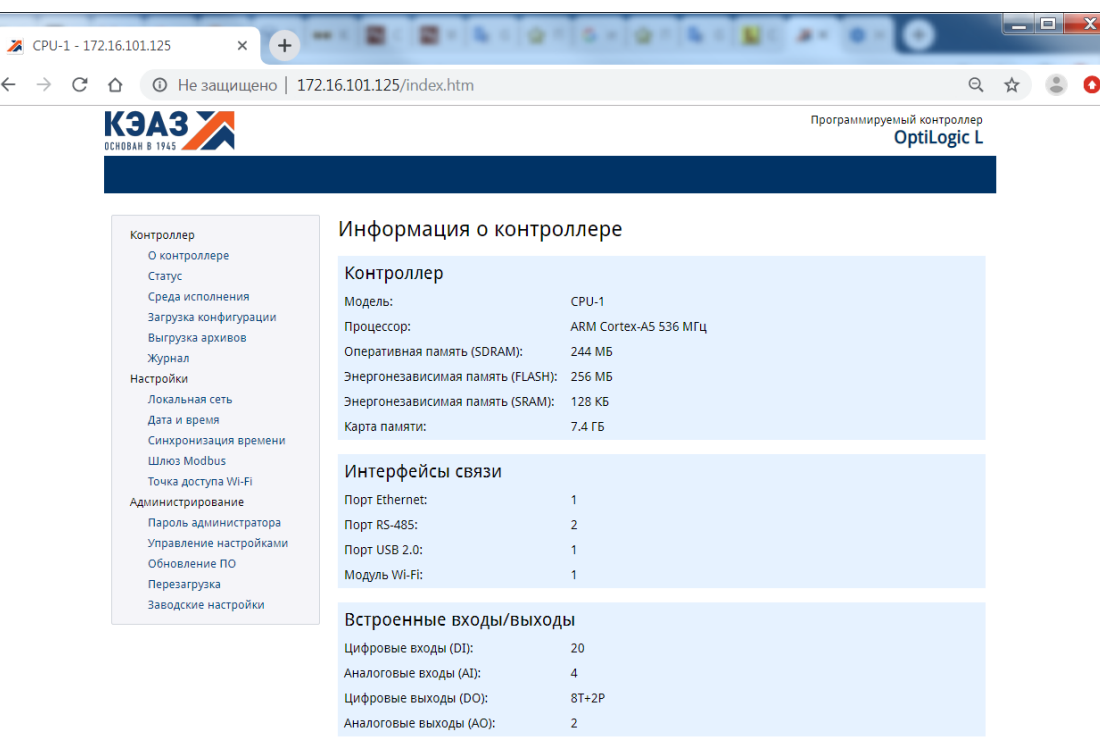

Рисунок 13 – Web-консоль, страница «Информация о контроллере».

На странице информации о контроллере отображается:

модель контроллера;

- тип и тактовая частота процессора;
- объем установленной оперативной памяти;
- объем жесткого диска (FLASH);
- объем энергонезависимой памяти (SRAM);
- объем установленной карты памяти;
- количество встроенных интерфейсов связи;
- количество встроенных входов и выходов.

#### 2.3.1.4 Просмотр состояния контроллера

Для просмотра текущего состояния контроллера предназначена страница «Статус контроллера» Web-консоли. Вид страницы представлен на рисунке 14.

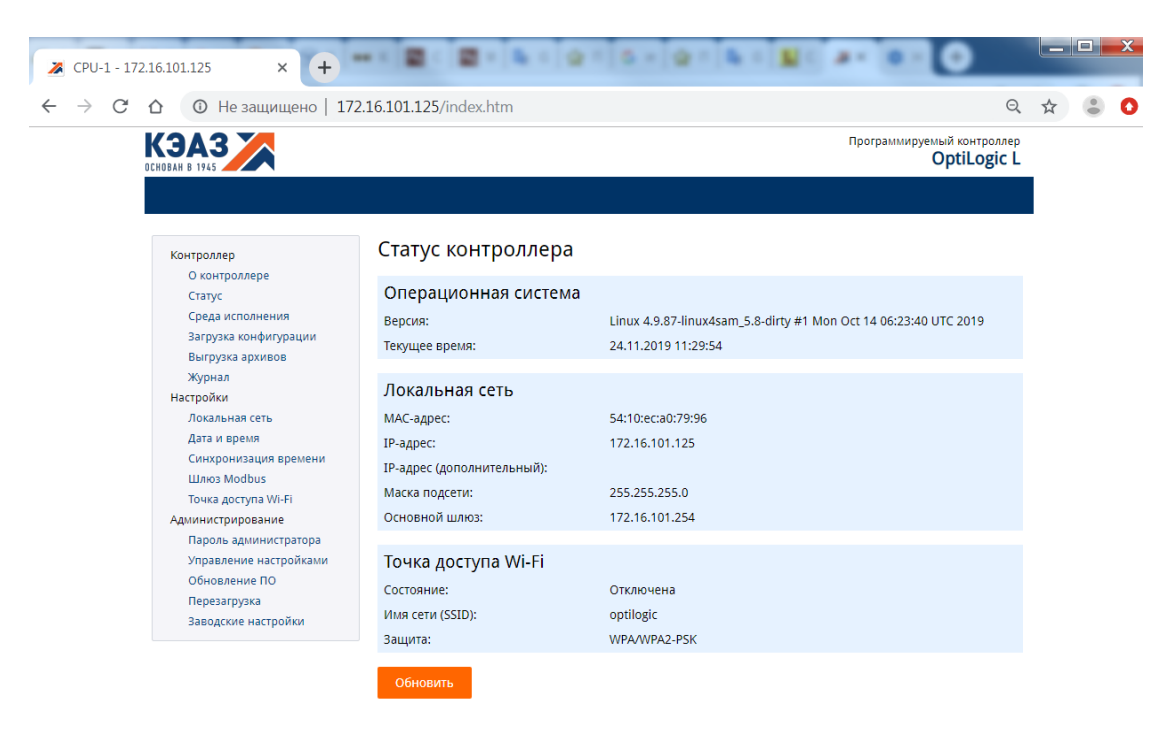

Рисунок 14 – Web-консоль, страница «Статус контроллера».

На странице состояния контроллера отображается:

- тип и версия операционной системы;
- текущее локальное время контроллера;
- MAC-адрес контроллера;
- основной и дополнительный IP-адрес, маска подсети и IP-адрес основного шлюза;
- состояние точки доступа Wi-Fi, имя сети и тип защиты для включенной точки доступа.

Чтобы обновить информацию нажмите кнопку «Обновить» внизу страницы.

2.3.1.5 Просмотр информации о среде исполнения

Для просмотра информации о среде исполнения контроллера предназначена страница «Среда исполнения» Web-консоли. Вид страницы представлен на рисунке 15.

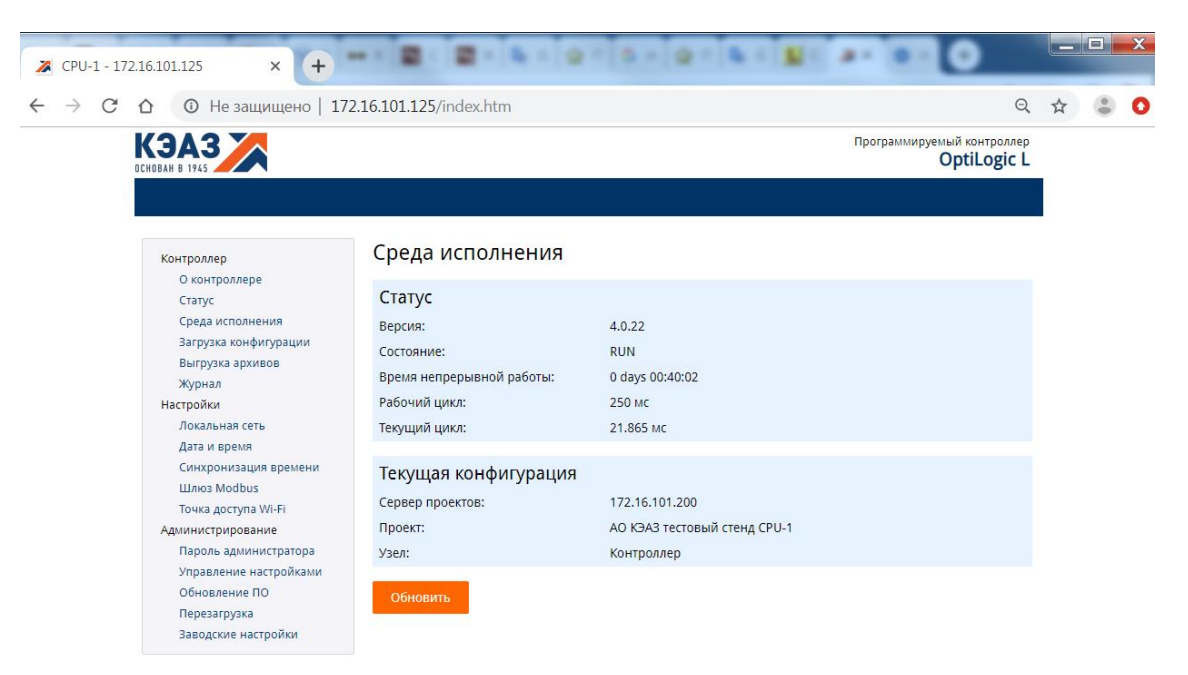

Рисунок 15 – Web-консоль, страница «Среда исполнения».

На странице информации о середе исполнения отображается:

- версия среды исполнения;
- текущее состояние среды исполнения;
- время непрерывной работы среды исполнения после включения питания;
- заданное и текущее время рабочего цикла контроллера;
- IP-адрес сервера проектов и текущий рабочий проект контроллера.

Чтобы обновить информацию нажмите кнопку «Обновить» внизу страницы.

#### 2.3.1.6 Загрузка конфигурации среды исполнения

Конфигурация среды исполнения контроллер хранится в проекте на сервере проектов. Проект – это база данных, в которой хранятся настройки устройств ввода-вывода, программы обработки данных и другие данные, необходимые для работы контроллера. Проект создается в процессе программирования контроллера (п. 2.3.2) и хранится на сервере проектов (персональном компьютере, ноутбуке и т.п.).

Для загрузки конфигурации из проекта в контроллер предназначена страница «Загрузки конфигурации» Web-консоли. Вид страницы представлен на рисунке 16.

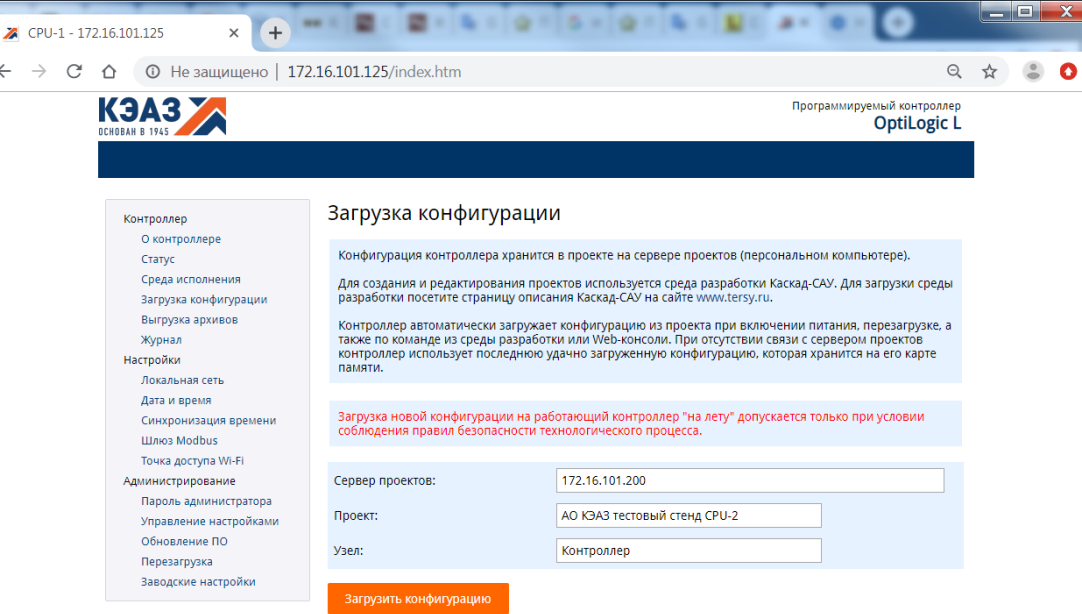

Рисунок 16 – Web-консоль, страница «Загрузки конфигурации».

Для загрузки конфигурации в контроллер:

- введите в поле «Сервер проектов» IP-адрес сервера проектов (компьютера), на котором хранится проект;
- введите в поле «Проект» название проекта на сервере;
- введите в поле «Узел» название узла из проекта;
- нажмите кнопку «Загрузить конфигурацию».

Для загрузки конфигурации контроллер должен быть подключен к серверу проектов по сети Ethernet. Если контроллер не сможет соединиться с сервером проектов или найти на нем указанный проект, или в проекте отсутствует указанный узел, то при применении настроек возникнет ошибка.

#### 2.3.1.7 Обновление конфигурации среды исполнения

В случае успешной загрузки контроллер сохранит конфигурацию на SD-карте или встроенном жестком диске и далее будет использовать ее каждый раз при включении питания.

Для обновления конфигурации контроллера откройте страницу «Загрузка конфигурация» и снова нажмите кнопку «Загрузить конфигурацию». Обновление конфигурации выполнятся «на лету», без перезагрузки контроллера.

Внимание! Обновление конфигурации работающего контроллера допускается только при условии соблюдения правил безопасности технологического процесса.

#### 2.3.1.8 Выгрузка оперативных архивов на USB-накопитель

Оперативные архивы контроллера хранятся на SD-карте и могут быть выгружены на внешний USB-накопитель для просмотра и долговременного хранения. Включение архивирования данных и событий контроллера описано в п. 2.3.2.17.

Для выгрузки оперативных архивов контроллера предназначена страница «Выгрузка архивов» Вид страницы представлен на рисунке 17.

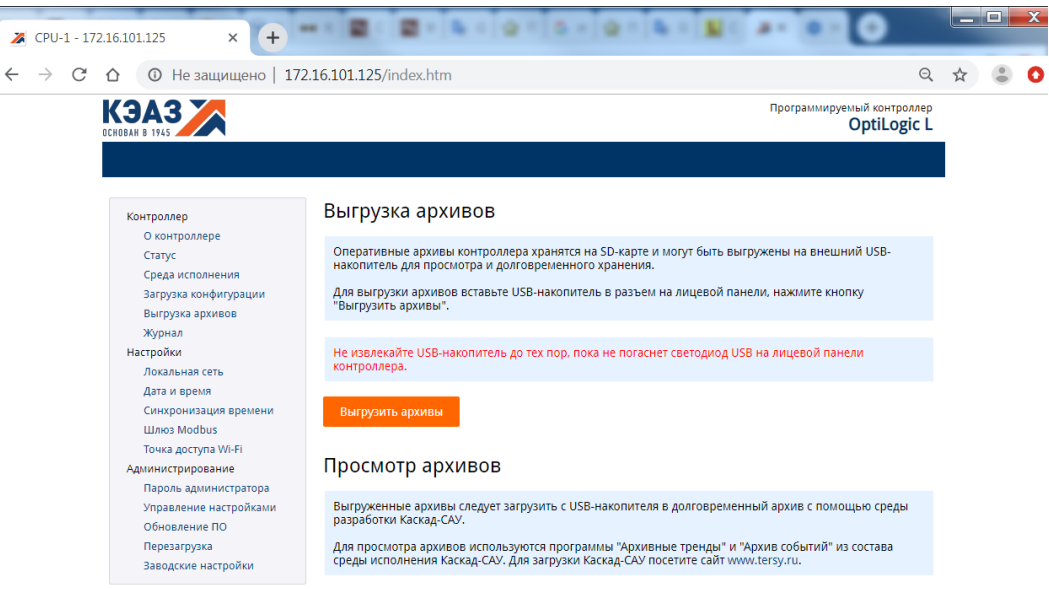

Рисунок 17 – Web-консоль, страница «Выгрузка архивов».

Для выгрузки архивов:

- вставьте USB-накопитель в разъем на лицевой панели контроллера;
- нажмите кнопку «Выгрузить архивы» или нажмите кнопку «USB» на лицевой панели. О начале выгрузки архивов сигнализирует горящий светодиод «USB» на лицевой панели контроллера.
- дождитесь, пока погаснет светодиод «USB», извлеките USBнакопитель.

Допускается использовать один USB-накопитель для выгрузки архивов одновременно нескольких контроллеров.

#### 2.3.1.9 Просмотр журнала среды исполнения

Журнал среды исполнения содержит сообщения о системных событиях, ошибках связи с устройствами ввода-вывода и исполнении команд управления контроллером.

Для просмотра журнала предназначена страница «Журнал», представленная на рисунке 18.

| C<br>$\leftarrow$<br>$\rightarrow$ | © Не защищено   172.16.101.125/index.htm                                                                                                    |                                                                                                    |                                                                                                    | $\Theta$                                         |  |  |
|------------------------------------|----------------------------------------------------------------------------------------------------|----------------------------------------------------------------------------------------------------|----------------------------------------------------------------------------------------------------|--------------------------------------------------|--|--|
|                                    | КЭАЗ Х                                                                                                    |                                                                                                    |                                                                                                    | Программируемый контроллер<br><b>OptiLogic L</b> |  |  |
|                                    |                                                                                                    |                                                                                                    |                                                                                                    |                                                  |  |  |
|                                    | Контроллер                                                                                                    | Журнал среды исполнения                                                                                                    |                                                                                                    |                                                  |  |  |
|                                    | О контроллере<br>Статус<br>Среда исполнения<br>Загрузка конфигурации<br>Выгрузка архивов<br>Журнал<br>Настройки<br>Локальная сеть<br>Дата и время<br>Синхронизация времени<br>Шлюз Modbus<br>Точка доступа Wi-Fi<br>Администрирование<br>Пароль администратора<br>Управление настройками | 24 Nov 10:51:57 iomb<br>24 Nov 10:51:57 iomb<br>24 Nov 10:51:57 iomb | 5 Device 13 is disabled by user<br>5 Device 14 is disabled by user<br>5 Device 15 is disabled by user<br>5 Device 16 is disabled by user<br>5 Device 17 is disabled by user<br>5 Device 18 is disabled by user<br>5 Device 19 is disabled by user<br>5 Device 20 is disabled by user<br>5 Device 21 is disabled by user<br>5 Device 22 is disabled by user<br>5 Device 23 is disabled by user<br>5 Device 24 is disabled by user<br>5 Device 25 is disabled by user<br>5 Device 26 is disabled by user<br>5 Device 27 is disabled by user<br>5 Device 28 is disabled by user<br>5 Device 29 is disabled by user<br>5 Device 30 is disabled by user<br>5 Device 31 is disabled by user<br>5 Device 32 is disabled by user<br>5 Device 33 is disabled by user |                                                  |  |  |
|                                    | Обновление ПО                                                                                                    | 24 Nov 10:51:57 iomb<br>24 Nov 10:51:57 iomb                                                                                                    | 5 Device 34 is disabled by user<br>5 Device 35 is disabled by user                                                                                                    |                                                  |  |  |
|                                    | Перезагрузка                                                                                                    | 24 Nov 10:51:57 iomb<br>24 Nov 10:51:57 iomb                                                                                                    | 5 Device 36 is disabled by user<br>5 Device 37 is disabled by user                                                                                                    |                                                  |  |  |
|                                    | Заводские настройки                                                                                                    | 24 Nov 10:51:57 iomb<br>24 Nov 10:51:57 iomb<br>24 Nov 10:51:57 iomb<br>24 Nov 10:51:57 iomb<br>24 Nov 10:51:57 iomb                                                                                                    | 5 Device 38 is disabled by user<br>5 Device 39 is disabled by user<br>5 Device 40 is disabled by user<br>5 Device 41 is disabled by user<br>5 Device 42 is disabled by user                                                                                                    |                                                  |  |  |
|                                    |                                                                                                    |                                                                                                    |                                                                                                    |                                                  |  |  |

Рисунок 18 – Web-консоль, страница «Журнал».

На странице отображаются до 200 последних записей из журнала среды исполнения контроллера.

Для обновления журнала нажмите кнопку «Обновить» внизу страницы.

2.3.1.10 Настройка сети

Для изменения настроек сети предназначена страница «Локальная сеть» Web-консоли. Вид страницы представлен на рисунке 19.

| CPU-1 - 172.16.101.125<br>C | $+$<br>⇧                                                                                                    | © Не защищено   172.16.101.125/index.htm                                                                                    |                                                   | Q                                                |  |  |
|-----------------------------|----------------------------------------------------------------------------------------------------|----------------------------------------------------------------------------------------------------|---------------------------------------------------|--------------------------------------------------|--|--|
|                             | K3A3                                                                                                    |                                                                                                    |                                                   | Программируемый контроллер<br><b>OptiLogic L</b> |  |  |
|                             | Контроллер<br>О контроллере<br>Статус<br>Среда исполнения<br>Загрузка конфигурации<br>Выгрузка архивов<br>Журнал<br>Настройки<br>Локальная сеть<br>Дата и время<br>Синхронизация времени<br><b>Шлюз Modbus</b><br>Точка доступа Wi-Fi<br>Администрирование | Локальная сеть<br><b>IP-адрес:</b><br>IP-адрес (дополнительный):<br>Маска подсети:<br>Основной шлюз:<br>Применить настройки | 172.16.101.125<br>255,255,255.0<br>172.16.101.254 |                                                  |  |  |
|                             | Пароль администратора<br>Управление настройками<br>Обновление ПО<br>Перезагрузка<br>Заводские настройки                                                                                                    |                                                                                                    |                                                   |                                                  |  |  |

Рисунок 19 – Web-консоль, страница «Локальная сеть».

Для изменения настроек сети:

- введите в поле «IP-адрес» адрес контроллера в сети. IP-адрес должен быть уникальным в пределах локальной сети. Контроллер поддерживает только статический IP-адрес;
- при необходимости укажите второй IP-адрес в поле «IP-адрес (дополнительный)». Контроллер будет отвечать на запросы по второму IP-адресу так же, как и к первому. Дополнительный адрес используется при подключении контроллера одновременно к двум сетям;
- в поле «Маска подсети» укажите маску подсети, по которой контроллер будет определять, находится ли адрес получателя пакета в одном сегменте локальной сети или нет. Если адрес находится в другой подсети, то соединение с получателем будет устанавливаться через основной шлюз;
- укажите в поле «Основной шлюз» IP-адрес шлюза, который будет использоваться для выхода в другие сети. Обычно шлюзами являются компьютеры, контролирующие трафик внутри сети или Internet-провайдеры. Оставьте поле пустым, если основной шлюз не используется;
- нажмите кнопку «Применить настройки».

Внимание! После изменения настроек сети и перезагрузки контроллера его Web-консоль по старому адресу станет недоступна. Для восстановления доступа к Web-консоли контроллера введите в адресной строке браузера новый IP-адрес.

#### 2.3.1.11 Настройка даты и времени

Для изменения настроек даты, времени и часового пояса контроллера предназначена страница «Дата и время» Web-консоли. Вид страницы представлен на рисунке 20.

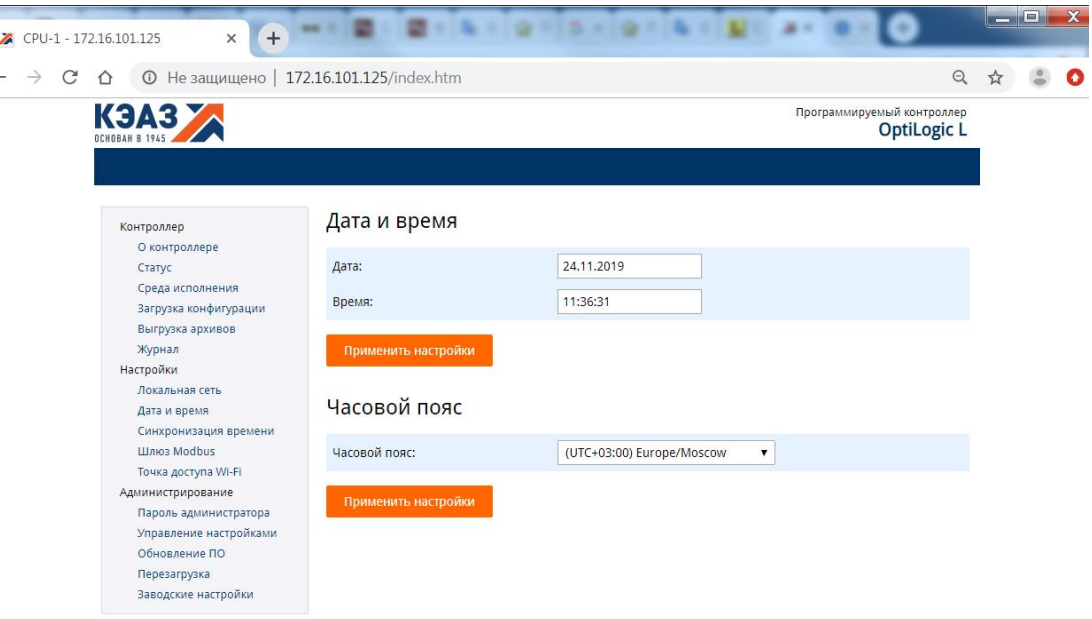

Рисунок 20 – Web-консоль, страница «Дата и время».

Для изменения даты и времени:

- введите новую дату и время в поля «Дата» и «Время» и нажмите кнопку «Применить настройки»;
- выберите часовой пояс контроллера из списка «Часовой пояс» и нажмите кнопку «Применить настройки». Часовой пояс используется контроллером для вывода текущего времени, для маркировки времени сообщений в журнале и для работы программ обработки данных.

Часовой пояс контроллера можно изменить отдельно от текущей даты и времени.

После изменения даты и времени перезагрузка контроллера не требуется.

#### 2.3.1.12 Настройка синхронизации времени

Контроллер может автоматически синхронизировать свое время с сервером точного времени по протоколу SNTP.

Для изменения параметров синхронизации времени контроллера предназначена страница «Синхронизация времени» Web-консоли. Вид страницы представлен на рисунке 21.

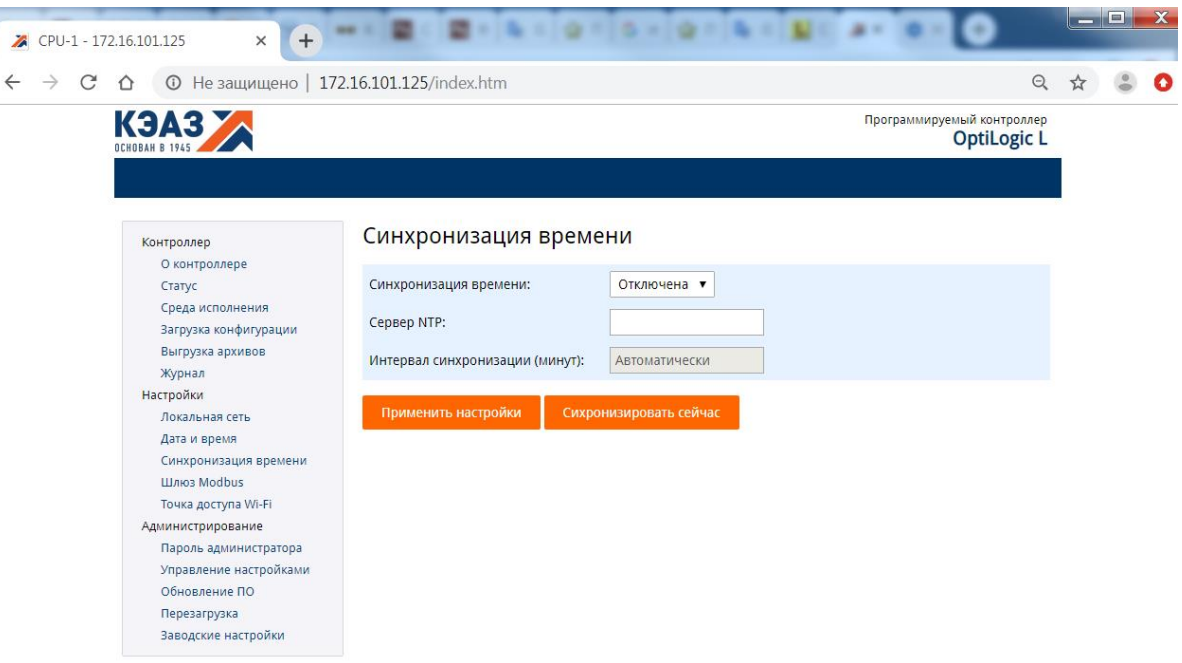

Рисунок 21 – Web-консоль, страница «Синхронизация времени».

Для настройки синхронизации времени:

- для включения синхронизации выберите значение «Включена» в поле «Синхронизация времени»;
- введите в поле «Сервер NTP» IP-адрес сервера точного времени;
- интервал синхронизации времени выбирается автоматически и не может быть изменен;
- нажмите кнопку «Применить настройки»;
- нажмите кнопку «Синхронизировать сейчас», чтобы немедленно синхронизировать время контроллера со временем указанного сервера.

#### 2.3.1.13 Настройка шлюза Modbus

Контроллер имеет встроенный шлюз протокола Modbus TCP в Modbus RTU. Шлюз позволяет внешним устройствам и системам (контроллеры других производителей, SCADA-системы и т.п.) опрашивать модули вводавывода OptiLogic, подключенные к контроллеру, используя протокол Modbus TCP.

Шлюз преобразует запросы протокола Modbus TCP, принятые через разъем Ethernet, в запросы Modbus RTU и перенаправляет их в модули ввода-вывода, подключенные к шине ввода/вывода или порты RS-485. При этом каждый модуль ввода-вывода определяется как отдельное Modbus устройство с адресом, установленным переключателями на лицевой панели.

Для включения и настройки параметров шлюза Modbus предназначена страница «Шлюз Modbus» Web-консоли. Вид страницы представлен на рисунке 22.

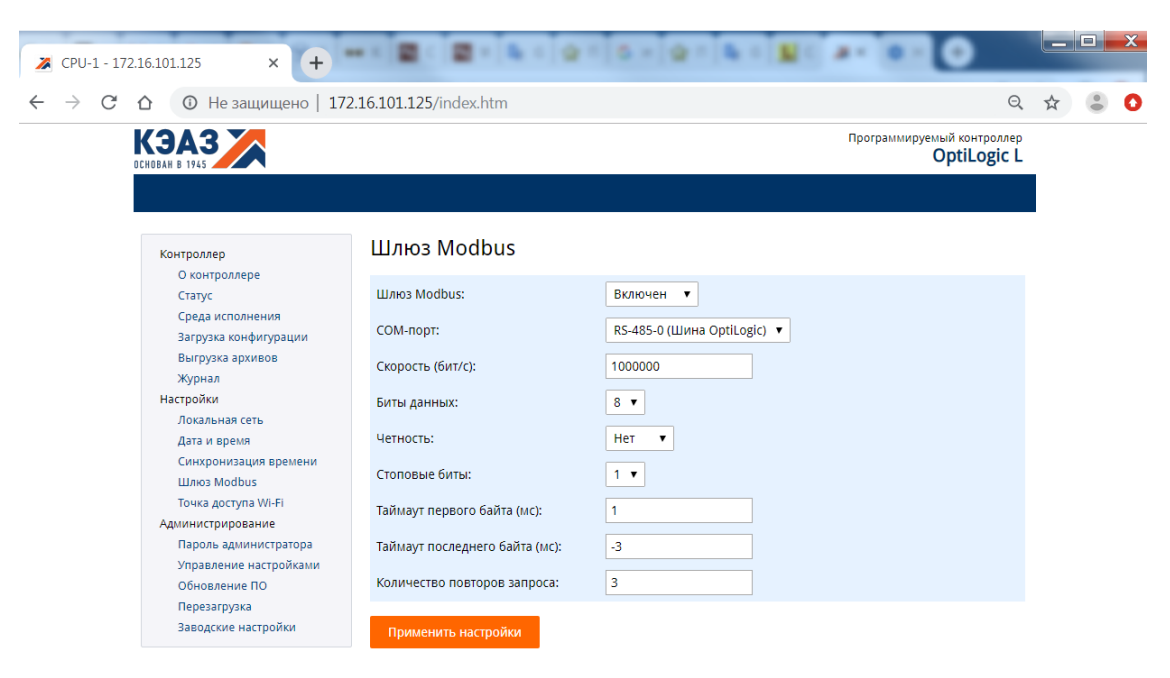

Рисунок 22 – Web-консоль, страница «Шлюз Modbus».

Для включения и настройки параметров шлюза Modbus:

- для включения и отключения шлюза Modbus выберите соответствующее значение в поле «Шлюз Modbus»;
- выберите в поле «COM-порт» имя порта, к которому подключены модули ввода-вывода для опроса через шлюз. Шлюз может одновременно работать только с одним портом;
- укажите параметры работы порта с помощью полей «Скорость», «Биты данных», «Четность» и «Стоповые биты»;
- укажите таймауты чтения данных порта и количество повтором запроса при таймауте;
- нажмите кнопку «Применить настройки».

#### 2.3.1.14 Настройка точки доступа Wi-Fi

Для включения и настройки параметров точки доступа Wi-Fi предназначена страница «Точка доступа Wi-Fi» Web-консоли (только для моделей CPU-1 и CPU-2-01). Вид страницы представлен на рисунке 23.

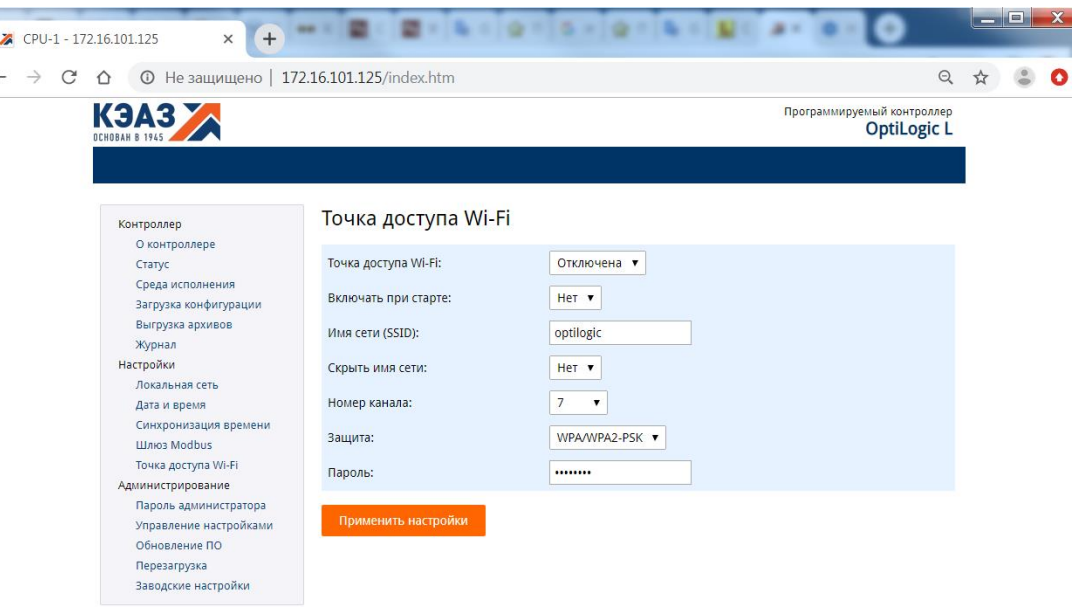

Рисунок 23 – Web-консоль, страница «Точка доступа Wi-Fi».

Для включения и настройки точки доступа Wi-Fi:

 для включения и отключения точки доступа выберите соответствующее значение в поле «Точка доступа Wi-Fi»;

Примечание. Включить и отключить точку доступа Wi-Fi можно кнопкой на лицевой панели контроллера;

- чтобы автоматически включать точку доступа Wi-Fi при включении питания контроллера выберите значение «Да» в поле «Включать при старте»;
- введите в поле «Имя сети (SSID)» название беспроводной сети контроллера;
- чтобы название сети не отображалось в списке беспроводных сетей на других устройствах, например, при поиске сетей Wi-Fi в телефоне, выберите значение «Да» в поле «Скрыть имя сети». При скрытом названии подключиться к сети все еще можно, если при подключении вручную ввести имя беспроводной сети, указанное в поле «Имя сети (SSID)»;
- выберите номер канала в поле «Номер канала». Чтобы обеспечить устойчивую работу сети Wi-Fi выбирайте канал, максимально удаленный от чужих беспроводных сетей, если таковые имеются в радиусе действия точки доступа контроллера. Выберите значение «Авто», чтобы контроллер самостоятельно выбрал оптимальный рабочий канал;
- для обеспечения защищенного беспроводного подключения выберите в поле «Защита» значение «WPA/WPA2-PSK», затем введите пароль доступа к сети в поле «Пароль». Для

подключения к сети без пароля выберите в поле «Защита» значение «Нет».

Внимание! Использование открытой (незащищенной) сети небезопасно;

нажмите кнопку «Применить настройки».

#### 2.3.1.15 Изменение пароля администратора

По умолчанию для входа в Web-консоль используется имя пользователя «admin». Пользователь с именем «admin» является администратором контроллера, ему разрешено изменение настроек.

Для изменения пароля пользователя «admin» предназначена страница «Пароль администратора» Web-консоли. Вид страницы представлен на рисунке 24.

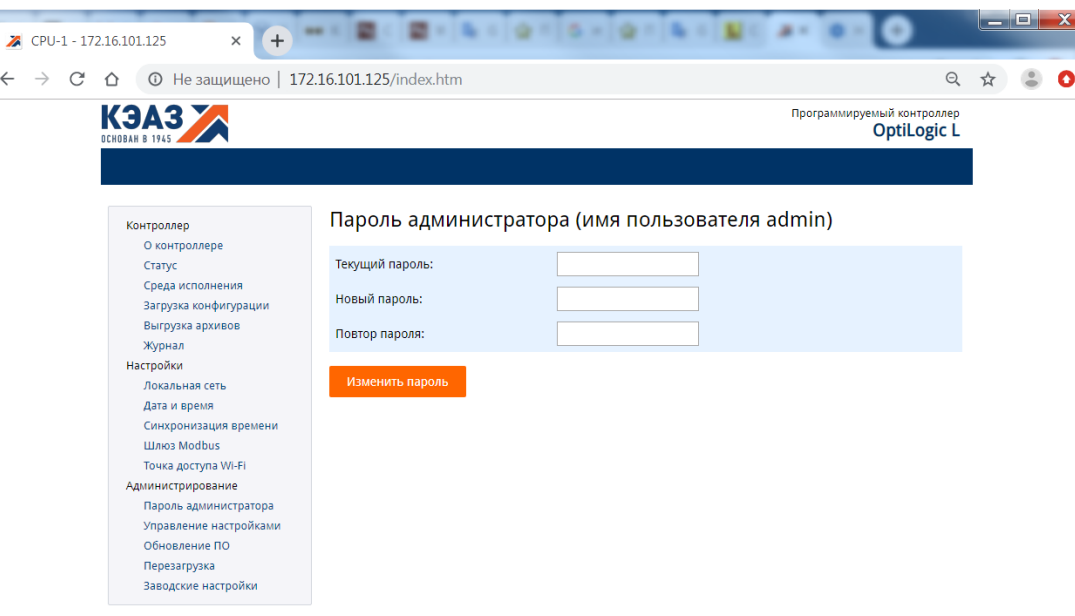

Рисунок 24 – Web-консоль, страница «Пароль администратора».

Для изменения пароля «admin»:

- введите в поле «Текущий пароль» текущий действующий пароль пользователя «admin»;
- введите в поле «Новый пароль». Для безопасности вместо нового пароля в поле ввода отображаются звездочки;
- введите новый пароль еще раз в поле «Повтор пароля»;
- нажмите кнопку «Изменить пароль».

2.3.1.16 Сохранение и восстановление настроек

Web-консоль позволяет сохранить текущие настройки контроллера в файл. Этот файл можно использовать позднее для быстрого восстановления настроек после замены неисправного контроллера на новый или для быстрой установки одинаковых настроек нескольким контроллерам.

В файл сохраняются только системные настройки контроллера. Конфигурация устройств ввода-вывода и программы обработки данных контроллера в файл не сохраняются.

Для сохранения и восстановления настроек контроллера предназначена страница «Управление настройками» Web-консоли. Вид страницы представлен на рисунке 25.

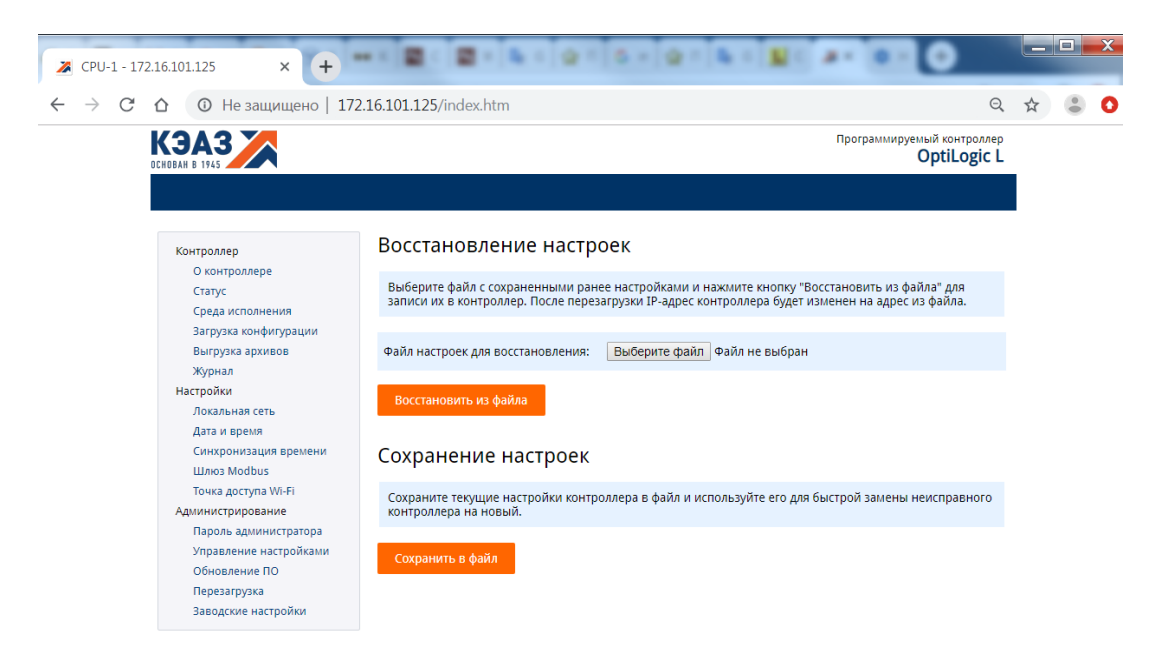

Рисунок 25 – Web-консоль, страница «Управление настройками».

Для сохранения настроек нажмите кнопку «Сохранить в файл». Настройки контроллера будут сохранены в файл «settings.ini».

Для восстановления настроек:

- нажмите кнопку «Обзор» и выберите файл с настройками, сохраненный ранее;
- нажмите кнопку «Восстановить из файла». Если выбранный файл не является файлом настроек контроллера, то при восстановлении возникнет ошибка.

Внимание! При первом запуске контроллера после восстановления настроек, может потребоваться связь с сервером проектов для перезагрузки конфигурации среды исполнения контроллера из проекта. При отсутствии связи с сервером проектов среда исполнения контроллера не запустится.

2.3.1.17 Обновление программного обеспечения

Среду исполнения контроллера можно обновить с помощью Webконсоли. Последнюю версию среды исполнения можно загрузить со страницы на сайте производителя [www.tersy.ru.](http://www.tersy.ru/)

Обновление среды исполнения не сбрасывает текущие системные настройки контроллера, но требует обновления конфигурации устройств ввода-вывода и программ обработки данных. При первом запуске контроллера после обновления среды исполнения потребуется связь с сервером проектов для перезагрузки конфигурации из проекта.

Для обновления среды исполнения контроллера предназначена страница «Обновление ПО» Web-консоли. Вид страницы представлен на рисунке 26.

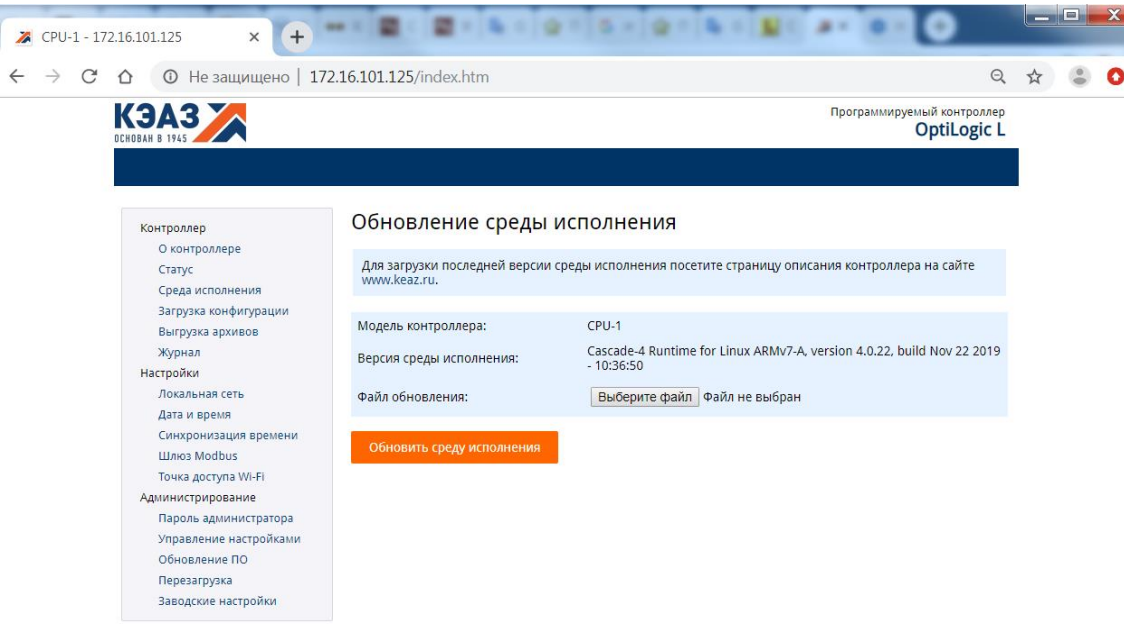

Рисунок 26 – Web-консоль, страница «Обновление ПО».

Для обновления среды исполнения:

- нажмите кнопку «Обзор» и выберите файл с новой версией среды исполнения;
- нажмите кнопку «Обновить среду исполнения». Если выбранный файл не является файлом новой версии среды исполнения контроллера, то при обновлении возникнет ошибка.

ВНИМАНИЕ! При первом запуске контроллера после обновления микропрограммы требуется связь с сервером проектов для перезагрузки конфигурации контроллера из проекта. При отсутствии связи с сервером проектов среда исполнения контроллера не запустится.

# 2.3.1.18 Перезагрузка контроллера

Для перезагрузки контроллера предназначена страница «Перезагрузка» Web-консоли. Вид страницы представлен на рисунке 27.

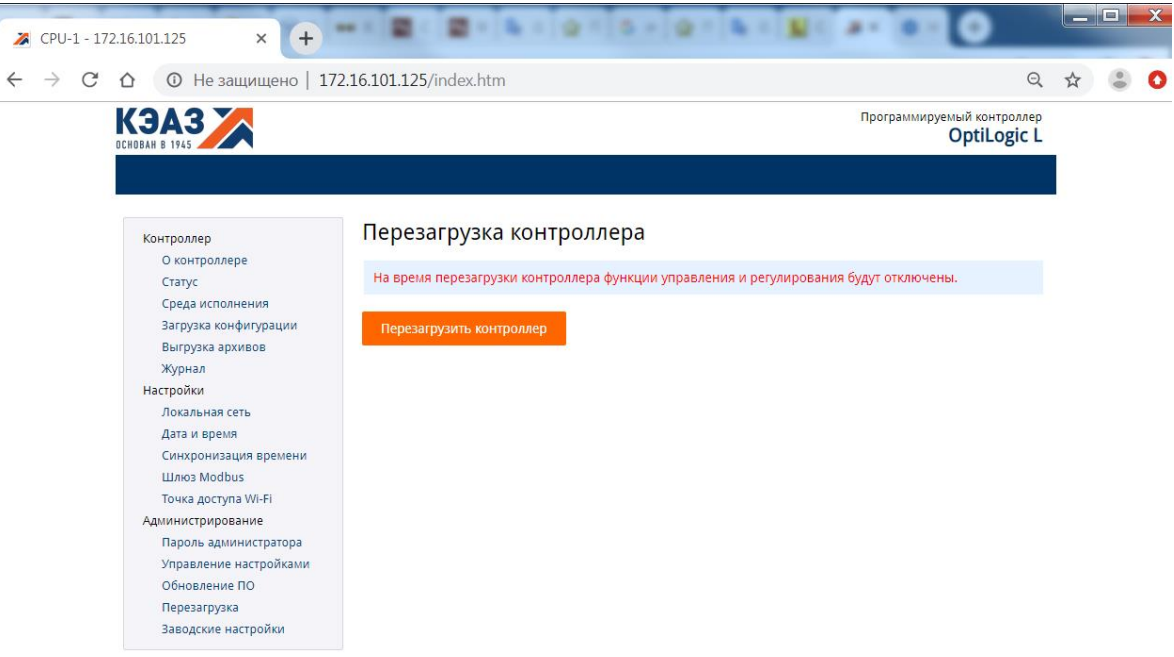

Рисунок 27 – Web-консоль, страница «Перезагрузка».

Для перезагрузки контроллера нажмите кнопку «Перезагрузить контроллер».

Внимание! На время перезагрузки контроллера функции управления и регулирования будут отключены.

#### 2.3.1.19 Сброс к заводским настройкам

Сброс контроллера к заводским настройкам выполняется с помощью кнопок на лицевой панели контроллера (см.п.1.4.2). Сброс производится при включении питания контроллера с любой нажатой кнопкой, «USB» или «Wi-Fi».

К заводским относятся следующие настройки:

- параметры локальной сети IP адрес и маска подсети;
- пользователи и пароли пользователей;
- параметры подключения по Wi-Fi;
- параметры Modbus шлюза.

Значения основных заводских настроек

- $-$  IP адрес 172.16.0.125, маска подсети 255.255.255.0;
- супер пользователь root, пароль root:
- пользователь admin , пароль admin;
- защищенное соединение по Fi-Wi c паролем «12345678»;
- параметры Modbus шлюза: COM-порт RS-485-0 (шина ввода/вывода), скорость передачи – 1 Мбит/c, биты данных – 8, четность- нет, стоповый бит – 1,таймаут первого байта – 1, таймаут последнего байта – -3, количество повторов – 3.

Для удаленного сброса контроллера к заводским настройкам с помощью Web-консоли предназначен пункт меню «Заводские настройки» и страница «Возврат к заводским настройкам». Вид страницы представлен на рисунке 28.

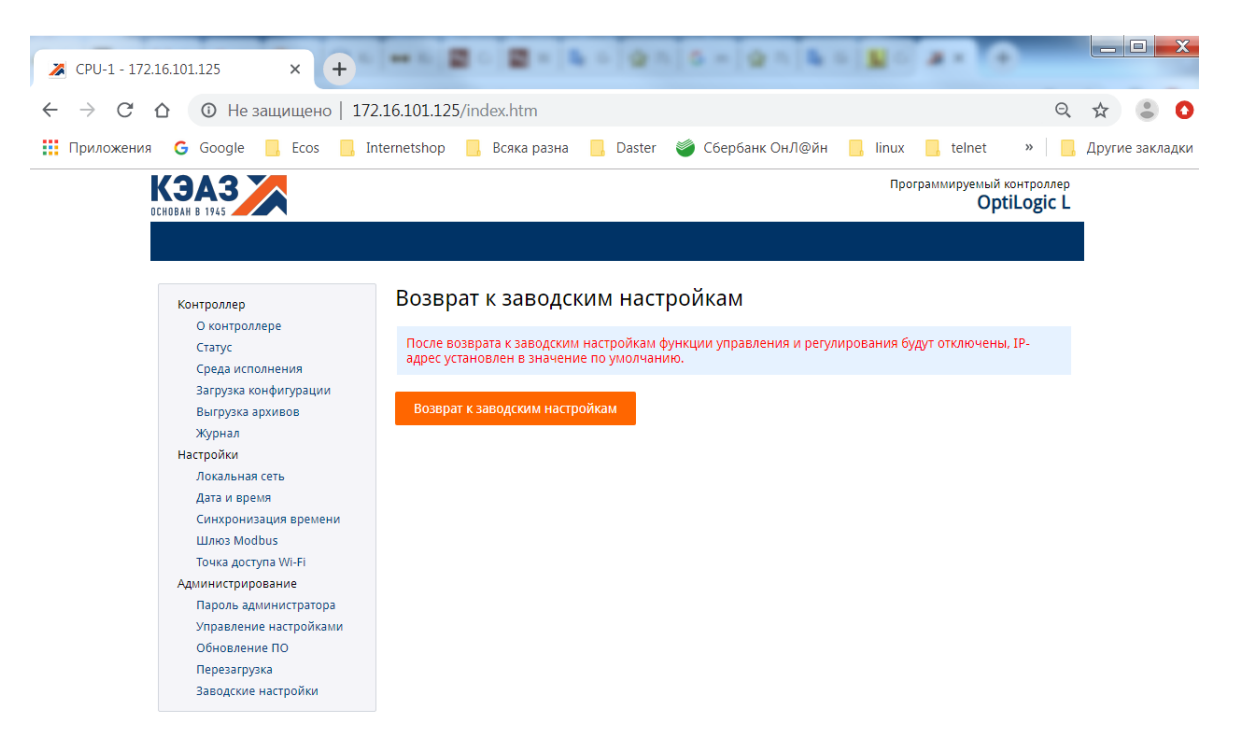

Рисунок 28 – Web-консоль, страница «Возврат к заводским настройкам».

Для сброса контроллера к заводским настройкам необходимо нажать кнопку «Возврат к заводским настройкам».

Внимание! После сброса настроек контроллера функции управления и регулирования будут отключены.

Внимание! После сброса настроек контроллера его Web-консоль по старому адресу станет недоступна. Для восстановления доступа к Webконсоли контроллера введите в адресной строке браузера IP-адрес по умолчанию (п. 2.3.1.19).

#### 2.3.2 Программирование контроллера

Программирование контроллера – это создание и загрузка в него конфигурации устройств ввода-вывода и программ обработки данных.

Для программирования контроллера в исполнении CPU-2 и CPU-2-01 предлагается использовать любой доступный инструментальный пакет разработчика для ОС Linux.

Для программирования контроллера исполнения CPU-2K используется среда разработки Каскад-САУ версии 4.0. Установка среды разработки, процесс создания нового проекта описан в руководстве быстрый старт «Каскад САУ 4.0 OptiLogic L». Подробно процесс программирования описан в документе «Каскад-САУ 4.0. Руководство пользователя. ГУКН.505290.000 04 90 9003»;

Для программирования контроллера исполнения CPU-2М используется среда разработки MasterSCADA 4D. Установка среды разработки, процесс создания нового проекта описан в документе «Быстрый старт Master Scada 4D OptiLogic L». Для установки среды запустите файл MasterSCADA 4D загруженного с сайта производителя дистрибутива – insat.ru (http://insat.ru/services/support/demos/), и следуйте командам инсталлятора.

2.3.3 Встроенная операционная система

Процессорный модуль CPU-1 работает под управлением встроенной операционной системы. Доступ к операционной системе допускается в консольном режиме по протоколу SSH, работа с файлами по протоколу SCP.

2.3.3.1 Работа с ОС Linux в консольном режиме по протоколу SSH

Консольный доступ к операционной системе Linux осуществляется через сеть Ethernet, с помощью любой терминальной программы, поддерживающей соединение по протоколу SSH, например, PuTTY. Консольный доступ позволяет выполнять утилиты и программы встроенной операционной системы. Список наиболее используемых утилит приведен в таблице 21. Для подключения необходимо использовать следующие сетевые настройки:

- текущий IP адрес контроллера (Host name or IP address);
- тип подключения (Connection type) SSH, со стандартным портом 22.

Окно настроек PuTTY приведено на рисунке 29.

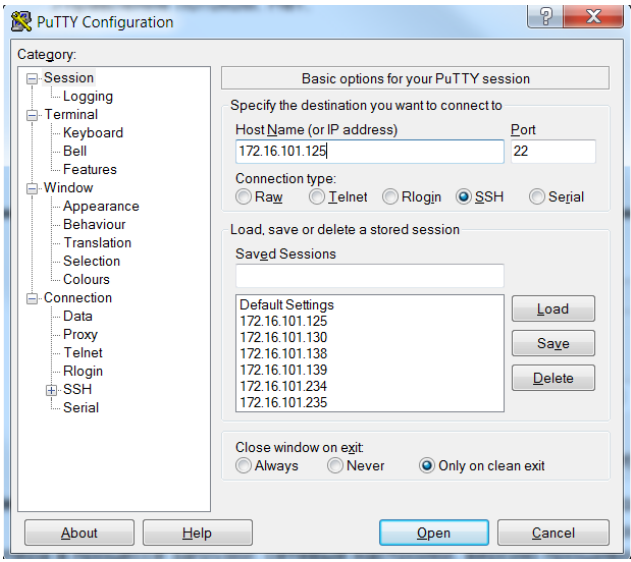

Рисунок 29 - Окно настроек PuTTY.

После ввода настроек, необходимо нажать кнопку Open. В окне терминала появиться приглашение на ввод пользователя и пароля. Пример окна терминала PuTTY с пользователем admin, и выполненными утилитами ls и ls / приведен на рисунке 61.

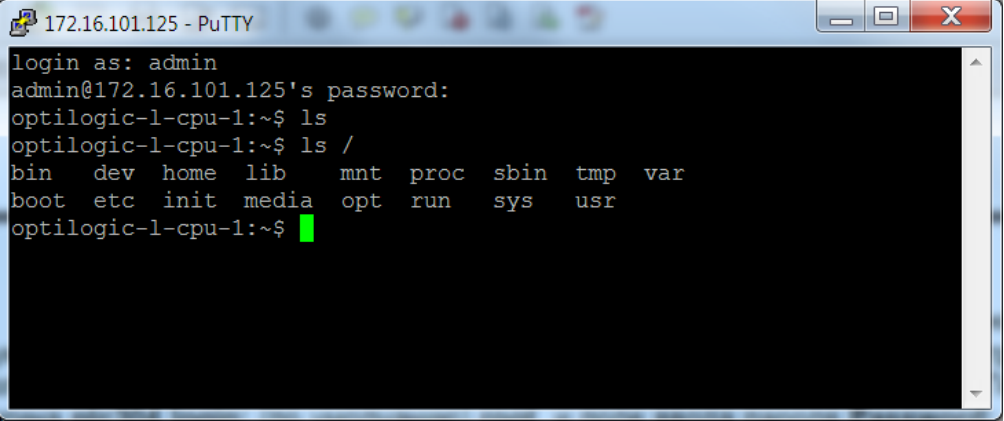

Рисунок 30 - Окно терминала PuTTY.

| Утилита                 | Описание                                         |  |
|-------------------------|--------------------------------------------------|--|
| Is dir                  | Показать содержимое каталога. Если dir не        |  |
|                         | задан, показывается теукщий каталог              |  |
| cd dir                  | Сменить текущий каталог на каталог dir           |  |
| pwd                     | Показать текущий каталог                         |  |
| mkdir dir               | Создать каталог dir                              |  |
| passwd                  | Сменить пароль                                   |  |
| reboot                  | Сперезагрузить контроллер                        |  |
| cat file                | Показать содержимое файла file                   |  |
| less file               | Показать содержимое файла file<br>$\mathsf{C}$   |  |
|                         | возможностью прокрутки вверх/вниз                |  |
| tail file -f            | В режиме реального времени показывать            |  |
|                         | последние строки файла file, удобно для          |  |
|                         | просмотра лог-файлов                             |  |
| ps                      | Показать список активных процессов               |  |
| top                     | Показывать запущенные процессы<br>$\overline{B}$ |  |
|                         | реальном времени с отображением                  |  |
|                         | (загрузка<br>занимаемых<br>ресурсов              |  |
|                         | процессора/память )                              |  |
| kill prog(killall prog) | Принудительно завершить (завершить все)          |  |
|                         | процессы с именем prog                           |  |
| vi file                 | Редактировать файл редактором vi                 |  |
| mc                      | Загрузить файловый менеджер Midnight             |  |
|                         | Commander с текстовым интерфейсом типа           |  |
|                         | Norton Commander                                 |  |

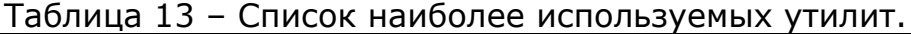

Во встраиваемых системах Linux набор утилит командной строки определяется пакетом BusyBox. Полный набор утилит во встроенной операционной системе контроллера можно просмотреть, выполнив команду /bin/buzybox. Более подробную информацию об их использовании можно найти на сайте разработчика: https://busybox.net.

2.3.3.2 Поддержка органов управления и индикации

Светодиодные индикаторы ОБМЕН, РАБОТА, Wi-Fi, USB, Tх, Rx, определены во встроенной операционной системе процессорного модуля.

Соответствие названий индикаторов модуля и встроенных светодиодов ОС Linux приведено в таблице 14.

Таблица 14 - Соответствие индикаторов модуля и светодиодов ОС Linux

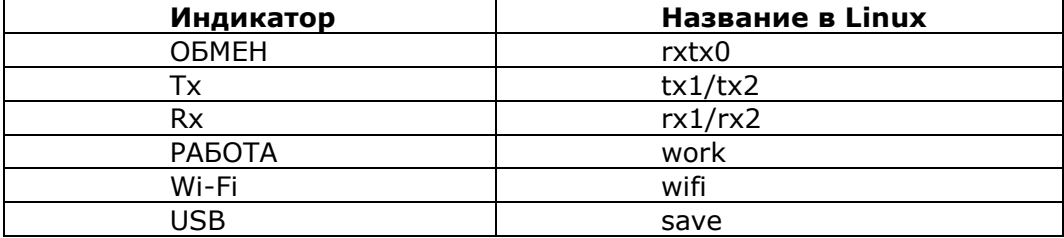

Каталоги контроля индикаторами находятся в файловой системе контроллера по адресу /sys/class/leds.

Индикаторы Wi-Fi, Tх, Rx управляются драйверами операционной системы, индикаторы РАБОТА, USB управляются программами/скриптами пользователя.

Кнопки Wi-Fi и USB зарегистрированы во встроенной операционной системе процессорного модуля. Для перехвата нажатия кнопки используются скан-коды, приведенные в таблице 15.

Таблица 15 - Скан-коды кнопок модуля

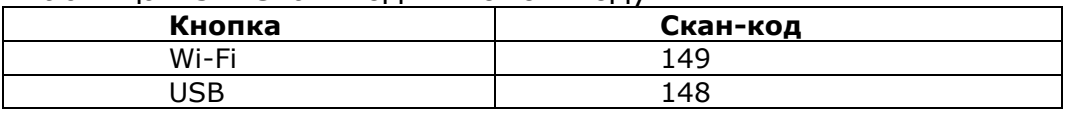

Примечание: в сборку образа операционной системы включена утилита optilogic-key, перехватывающая нажатие кнопки, файл настройки /etc/optilogic-key.conf.

2.3.3.3 Шлюз Modbus TCP Modbus RTU – mbgated

Шлюз Modbus TCP – Modbus RTU предназначен для ретрансляции посылок по из сети Ethernet по протоколу Modbus TCP в COM-порт по протоколу Modbus RTU и обратно.

Исполняемый файл mbgated установлен в каталоге /usr/sbin. Файл настроек /etc/mbgated.conf.

Старт шлюза происходит во время старта операционной системы. Запускается он как служба, скрипт старта/стопа /etc/init.d/mbgated.

#### 2.3.3.4 Web-консоль

Web-консоль предназначена для настройки и просмотра текущего состояния контроллера.

Исполняемый файл webconsole установлен в каталоге /usr/sbin. Файл настроек /etc webconsole.conf.

Старт Web-консоли происходит во время старта операционной системы. Запускается она как служба, скрипт старта/стопа /etc/init.d/ webconsole.

# 2.3.3.5 Аппаратный watchdog таймер

Процессорный модуль CPU-1 имеет аппаратный watchdog таймер. Он предназначен для предотвращения программных или аппаратных «зависаний» процессорного модуля. Watchdog зарегистрирован во встроенной операционной системе Linux.

При работе с операционной системой в консольном режиме для управления watchdog таймером предназначена утилита watchdog.

Среда исполнения cascade-4 имеет встроенный механизм для управления watchdog таймером. При этом его настройка осуществляется в проекте, который выполняется средой исполнения.

# 2.3.3.6 Энергонезависимая память

Процессорный модуль CPU-1 имеет энергонезависимую память типа FRAM. Эта память предназначена для хранения оперативных данных среды исполнения.

Драйвер операционной системы поддерживает только специализированный алгоритм чтения/записи данных и не предназначен для простого, поточного, хранения информации.

# 2.3.3.7 SD карта

Процессорный модуль CPU-1 имеет слот для установки SD карты.

SD карта предназначена для хранения текущих настроек, данных и архивов среды исполнения cascade4. При старте операционной системы она автоматически монтируется к каталогу /var/opt/cascade4.

Если сборка программного обеспечения процессорного модуль CPU-1 не содержит среды исполнения cascade-4, SD карта монтируется к каталогу /run/media/mmcblk0p1.

# 2.3.3.8 Порт USB

Процессорный модуль CPU-1 имеет порт для подключения USB устройств.

Он предназначен установки USB Flash накопителя. При подключении USB Flash накопителя он монтируется к каталогу /run/media/sda1.

# 2.3.3.9 Заводские настройки

Каталог, в котором хранятся заводские настройки: /etc/defalt-opty.

При сбросе к заводским настройкам, выполняемым в соответствии п. 2.3.1.19, помимо указанных в этом пункте, к заводским возвращаются следующие настройки:

параметры DHCP сервера;

- параметры веб-сервера NGINX;
- параметры веб-консоли;
- параметры программы optilogic-key.

2.3.4 Программа «Настройка модулей Optilogic L» - OptilogicConfig

Для настройки модулей ввода-вывода можно использовать программу «Настройка модулей Optilogic L» - OptilogicConfig. Эта программа является Windows-приложением. Программа «Настройка блоков Optilogic L» в диалоговом режиме позволяет выполнять следующие функции:

- подключение к модулям;
- автоматическое определение отображение адресов подключенных модулей;
- отображение текущего состояния модулей;
- отображение текущих значений каналов;
- отображение текущих настроек каналов;
- изменение значений выходных каналов;
- изменение текущих настроек каналов;
- диагностика связи по линии и модулю;
- калибровка аналоговых каналов ввода/вывода.

Соединение программы OptilogicConfig с модулями ввода-вывода через процессорный блок допускается только по протоколу Modbus TCP. Для работы программы необходимо, чтобы на контроллере работал шлюз Modbus.

Подробное описание работы с программой приведено в документе «Настройка блоков Optilogic L Руководство оператора».

# <span id="page-36-0"></span>**3 ТЕХНИЧЕСКОЕ ОБСЛУЖИВАНИЕ**

Модули процессорные CPU-2 не требуют обслуживания в процессе эксплуатации.

В случае необходимости замены элемента питания (перестали сохраняться показания системных часов) или карты памяти (увеличение объёма или выход из строя) необходимо:

- разобрать модуль;
- подключить элемент питания в разъем ХР12 платы ЦП (ГЖИК.758.776.012) модуля;
- установить, при необходимости, карту памяти в слот SD-карты платы ЦП;
- установить перемычки XP2 и XP4 на плате портов модуля (ГЖИК.758.776.034) в необходимое положение;
- собрать модуль.

Разборка и сборка модуля производится следующим образом:

- отделить основание от основного корпуса модуля, преодолевая сопротивление защелок;
- открутить 6 винтов соединяющих сборку плат и корпус модуля;
- извлечь сборку плат из корпуса;
- извлечь из сборки необходимую плату и произвести с ней необходимые действия;

собрать модуль в обратном порядке.

# <span id="page-37-0"></span>**4 ТЕКУЩИЙ РЕМОНТ**

Ремонт модуля процессорного CPU-2, модуля процессорного CPU-2-01 выполняется только предприятием-изготовителем изделия.

# <span id="page-37-1"></span>**5 ХРАНЕНИЕ**

5.1 В транспортной таре модули могут храниться в неотапливаемых складских помещениях при температуре окружающего воздуха от минус 50 до + 50 °С и относительной влажности до 95 % при температуре +35 °С.

5.2 Модули должны храниться в упаковке в закрытых отапливаемых складских помещениях при температуре от плюс 5 до плюс 40 °С и относительной влажности до 80% при температуре +20 °С.

 5.3 В помещении не должно быть пыли, паров кислот и щелочей, агрессивных газов

<span id="page-37-2"></span>и других вредных примесей, вызывающих коррозию изделий.

# **6 ТРАНСПОРТИРОВАНИЕ**

Модули в упаковке предприятия-изготовителя могут транспортироваться любым видом транспорта в крытых транспортных средствах (в железнодорожных вагонах, закрытых автомашинах, герметизированных отапливаемых отсеках самолетов и т.д.) в соответствии с правилами транспортирования грузов на соответствующем виде транспорта, на любые расстояния при температуре окружающего воздуха от минус 50 до 50 ºС и относительной влажности до 98 % при температуре 35 ºС.

# <span id="page-38-0"></span>**7 УТИЛИЗАЦИЯ**

Изделие не содержит в своём составе опасных или ядовитых веществ, способных нанести вред здоровью человека или окружающей среде и не представляет опасности для жизни, здоровья людей и окружающей среды по окончании срока службы. В этой связи утилизация изделия может производиться по правилам утилизации общепромышленных отходов. Утилизация осуществляется отдельно по группам материалов: пластмассовым элементам, металлическим крепежным деталям. Модуль не содержит драгоценных металлов в компонентах изделия.

Утилизацию проводить согласно соответствующим законам и правовым документам, действующим на территории конкретного субъекта Российской Федерации.